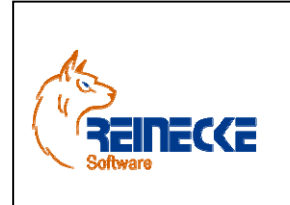

Handbuch

Seite: **1** -

Version: 2.7

Datum:**08.06.2013** Dokument:

 **Okura Shop.doc** 

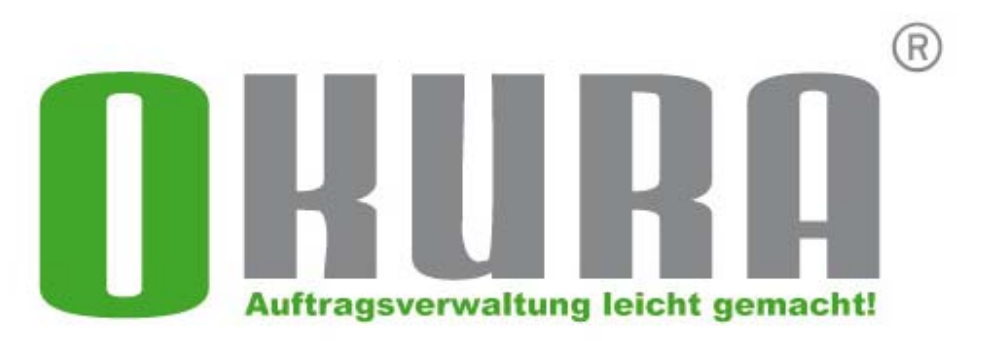

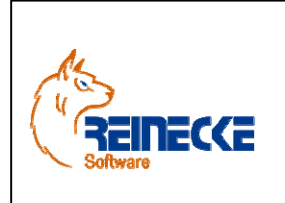

Handbuch

 $2 -$ Seite:

Version: 2.7

Datum:08.06.2013

Dokument: Okura Shop.doc

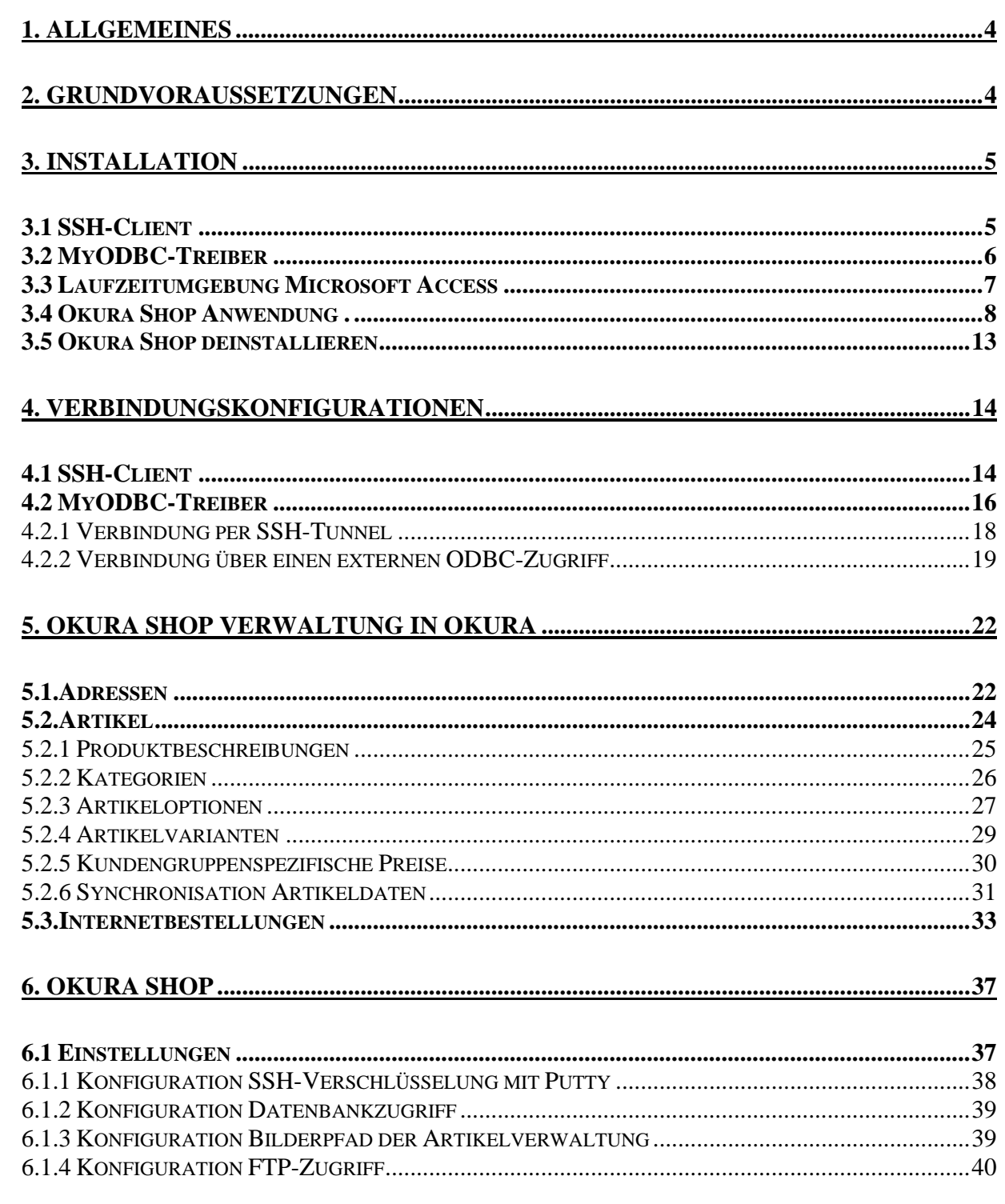

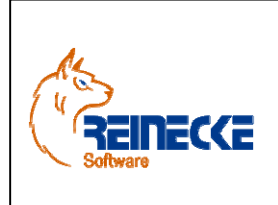

Handbuch

 $3 -$ Seite:

Version: 2.7

Datum:08.06.2013

Dokument: Okura Shop.doc

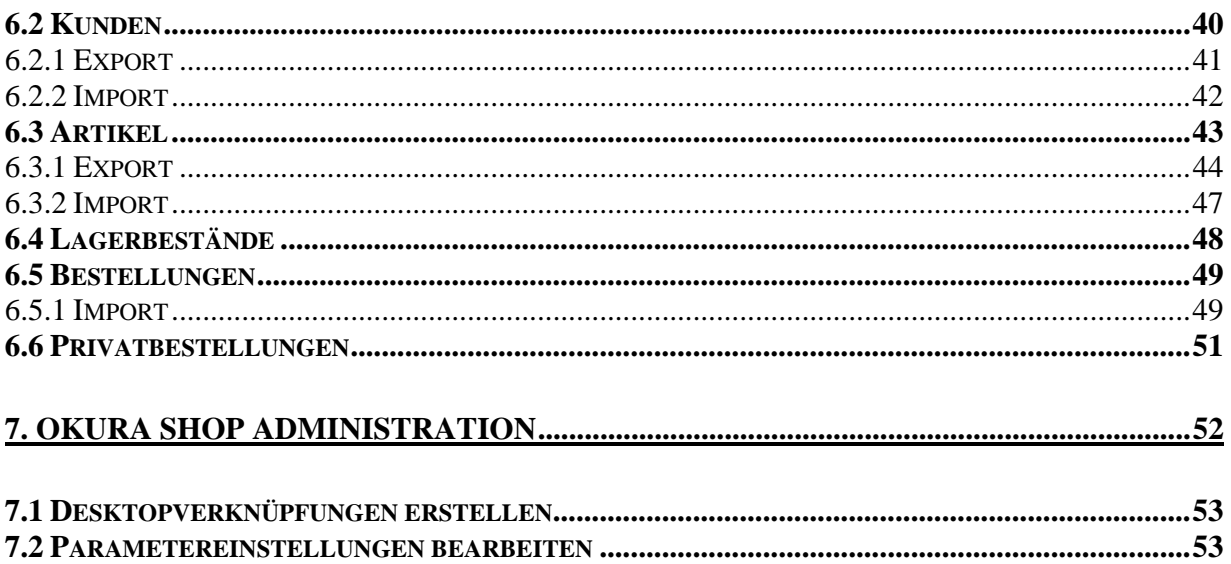

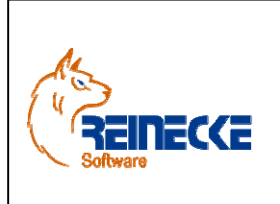

Seite: **4** - Version: 2.7 Datum:**08.06.2013** Dokument:  **Okura Shop.doc** 

### Handbuch

#### **1. Allgemeines**

Mit **Okura Shop** bietet die Warenwirtschaft **Okura** eine komfortable Schnittstelle für die bekannte **xt:Commerce oder Gambio** Shopdatenbanklösung**.** 

**Okura Shop** ermöglicht Ihnen auf einfache Art und Weise Ihre gesamten Artikel schnell, effizient und automatisch für das Internet aufzubereiten und mit Hilfe des Online Shops einem breiten Publikum anzubieten.

Rabatte, Kundengruppen sowie Artikel mit Varianten etc. lassen sich ebenfalls direkt aus der Warenwirtschaft in Ihren Onlineshop übertragen.

Selbstverständlich ist es möglich Bestellungen aus dem Online Shop direkt und automatisch in **Okura** einzulesen.

Neukunden aus dem Shop werden in **Okura** automatisch angelegt.

#### **2. Grundvoraussetzungen**

Um Ihren Shop mit **Okura Shop** über das Internet zu verbinden, ist ein Zugriff auf Ihre Shopdatenbank notwendig.

Nicht jeder Provider bzw. Hoster bietet diese Zugriffsmöglichkeiten in gleicher Weise und Umfang an.

Ihr Hoster sollte entweder einen "externen ODBC Zugriff" auf Ihre Datenbank gestatten oder zumindest einen "SSH-Zugang" zu Ihrer Datenbank anbieten.

Sie sollten Ihren Hoster danach fragen bzw. ihn bitten eines dieser Möglichkeiten freizuschalten. Im Regelfall hängt diese Möglichkeit von der Größe des gemieteten Paketes ab. Oft wird vom Hoster auch der Umstieg auf ein anderes, höheres Paket empfohlen um damit eine der genannten Zugriffsmöglichkeiten zu bekommen.

In Einzelfällen kommt es vor, dass ein Hoster diese Zugriffe gar nicht anbietet. In diesem Falle hilft nur ein Wechsel des Anbieters. Zumindest die Datenbank des Shops könnte zu einem anderen Hoster ausgelagert werden. Dies stört den Betrieb des Shop oder Ihrer übrigen Internetseiten nicht. Sie müssen lediglich die Zugriffsdaten in der Konfiguration Ihres Shops auf den neuen Hoster ändern. Wenn Sie Anfragen zu einem Hoster haben, der speziell für den Betrieb von Onlineshops ausgestattet ist und über die notwendigen Zugriffsmöglichkeiten verfügt, bieten wir Ihnen gerne Unterstützung an.

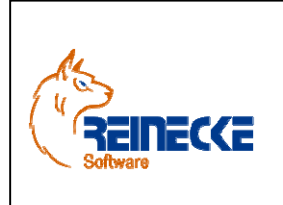

Seite: **5** - Version: 2.7 Datum:**08.06.2013** Dokument:

### Handbuch

 **Okura Shop.doc** 

#### **3. Installation**

Bitte führen Sie vor der Installation der Software einen Virenscheck des Systems durch

Sollte eine neu installierte Software nicht das tun, was erwartet wurde, oder Fehlermeldungen auswerfen, kann dies mit Viren auf dem System zusammenhängen.

#### *3.1 SSH-Client*

Bietet Ihr Hoster ausschließlich einen Zugriff über eine verschlüsselte SSH-Verbindung an, müssen Sie auf Ihrem Rechner einen "SSH-Client**"** installieren.

Ein beliebter und noch dazu kostenloser SSH-Client ist das Programm "Putty.exe".

Die Software kann unter der Internetadresse:

http://www.chiark.greenend.org.uk/~sgtatham/putty/

heruntergeladen werden.

Laden Sie das Programm herunter, das sich hinter.

#### **A Windows installer for everything except PuTTYtel**

#### **Putty-060-installer.exe**

verbirgt.

Führen Sie das Installationsprogramm "putty-0.60-installer.exe" aus.

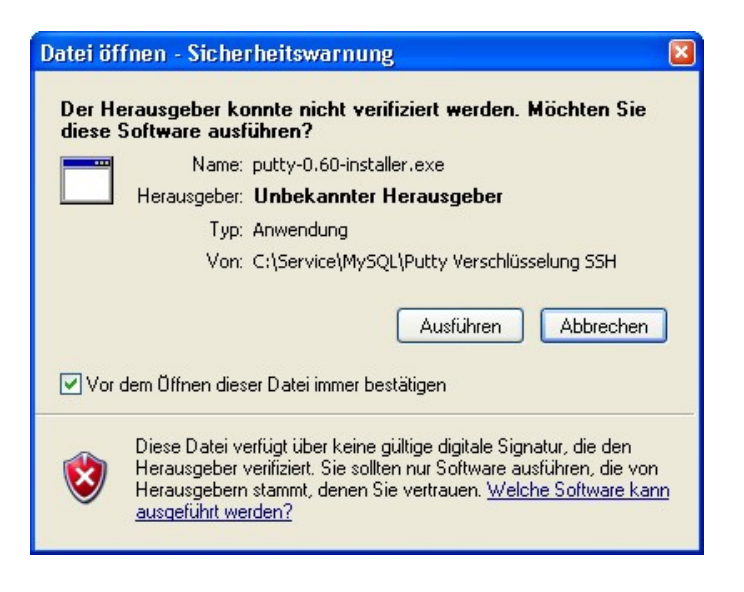

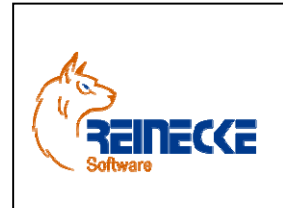

Seite: **6** - Version: 2.7 Datum:**08.06.2013** Dokument:  **Okura Shop.doc** 

### Handbuch

Bestätigen Sie im Dialog zur Verifizierung die Schaltfläche {Ausführen}.

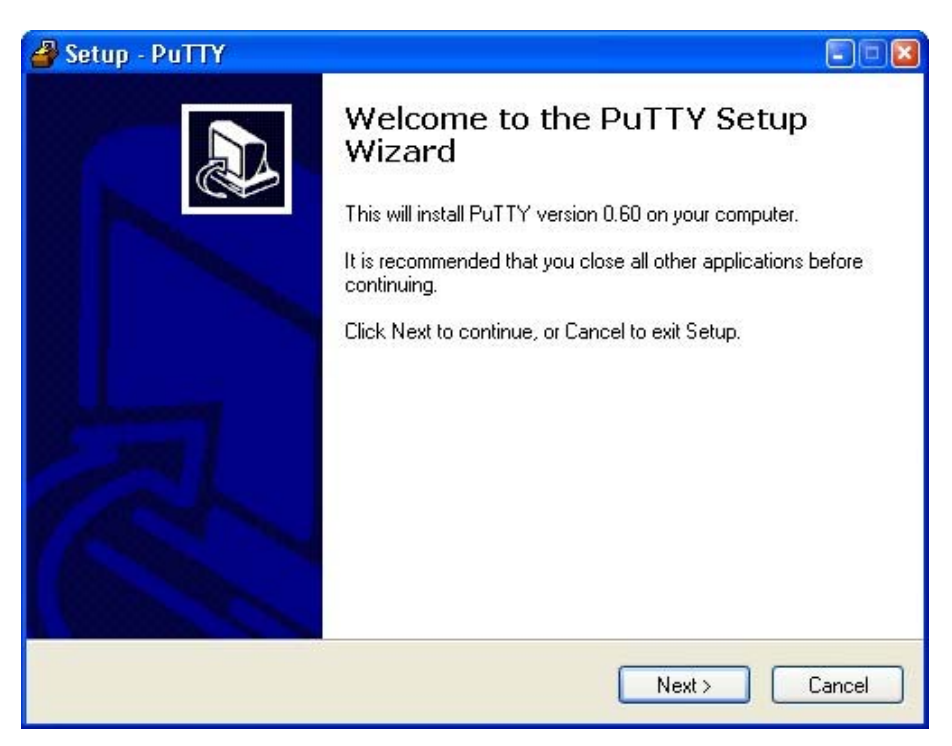

Bestätigen Sie die Schaltfläche {Next >} und folgen Sie den weiteren Anweisungen zur Installation.

#### *3.2 MyODBC-Treiber*

Um Ihre Shop-Datenbank mit **Okura Shop** zu verbinden, benötigen Sie den MyODBC-Treiber Version 3.51.xx.

Der MyODBC-Treiber für 32 bzw. 64 Bit Windows Betriebssysteme finden Sie aktuell unter der folgenden Internetadresse:

http://dev.mysql.com/downloads/connector/odbc/3.51.html/

Nach erfolgreichem Download starten Sie die Installation durch den üblichen Doppelklick auf die Datei "mysql-connector-odbc-3.51.20-win32.zip"

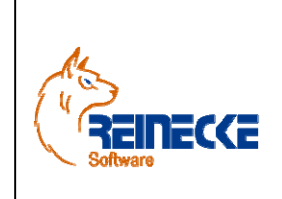

Handbuch

Seite: **7** -

Version: 2.7

Datum:**08.06.2013**

 Dokument:  **Okura Shop.doc** 

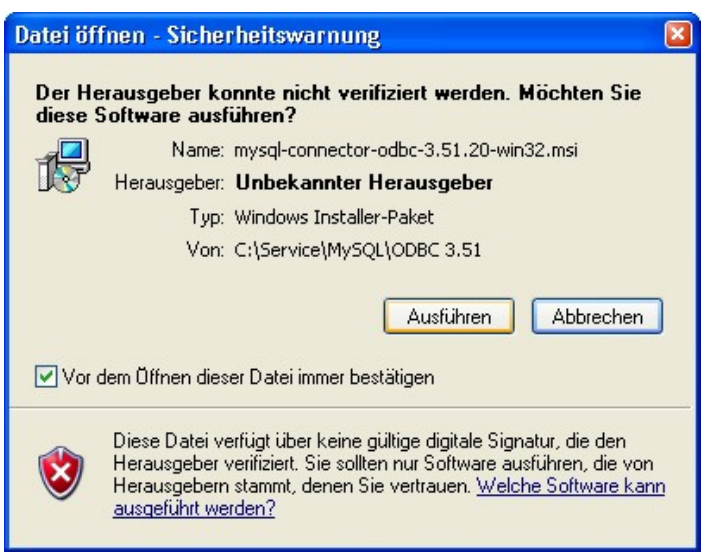

Bestätigen Sie im Dialog zur Verifizierung die Schaltfläche {Ausführen}.

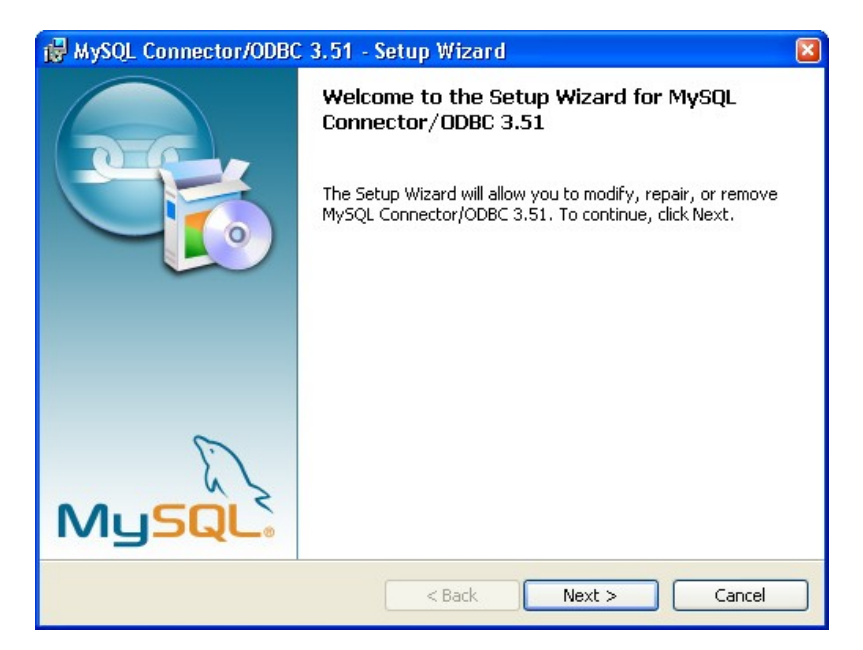

Bestätigen Sie die Schaltfläche {Next >} und folgen Sie den weiteren Anweisungen zur Installation.

Ein Neustart von Windows ist nach der Installation nicht erforderlich.

#### *3.3 Laufzeitumgebung Microsoft Access*

Die Laufzeitumgebung wird nur benötigt, wenn keine Installation von Microsoft Access 2007 oder höher auf dem System vorhanden ist.

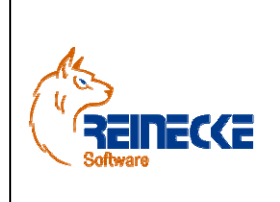

### Handbuch

Die Laufzeitumgebung von Microsoft Access ist kostenlos verfügbar.

Sie können die Laufzeitumgebung mit ihren Zugangsinformationen (Kundenlogin) unter der URL

www.okura-software.de.

herunterladen.

#### *3.4 Okura Shop Anwendung .*

**Okura Shop** wird durch die Ausführung des Setupprogramms "okura shop setup.exe" installiert.

Vor dem Aufruf des Setupprogramms sollten unbedingt alle laufenden Programme geschlossen werden.

Falls Sie bei der Installation dennoch eine Meldung bekommen, dass eine Datei in Benutzung ist, so müssen Sie das Programm, welches die angegebene Datei benutzt, schließen.

Dann können Sie mit der Installation fortfahren.

Falls Sie den Kopiervorgang einer Datei ignorieren, kann es beim späteren Ablauf des Programms zu Fehlern kommen.

Nach Ausführung des Initialisierungsprozesses erscheint der Dialog zur Installation von **Okura Shop.** 

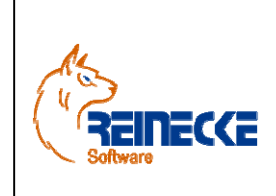

# Handbuch

Seite: **9** -

Version: 2.7

Datum:**08.06.2013** Dokument:  **Okura Shop.doc** 

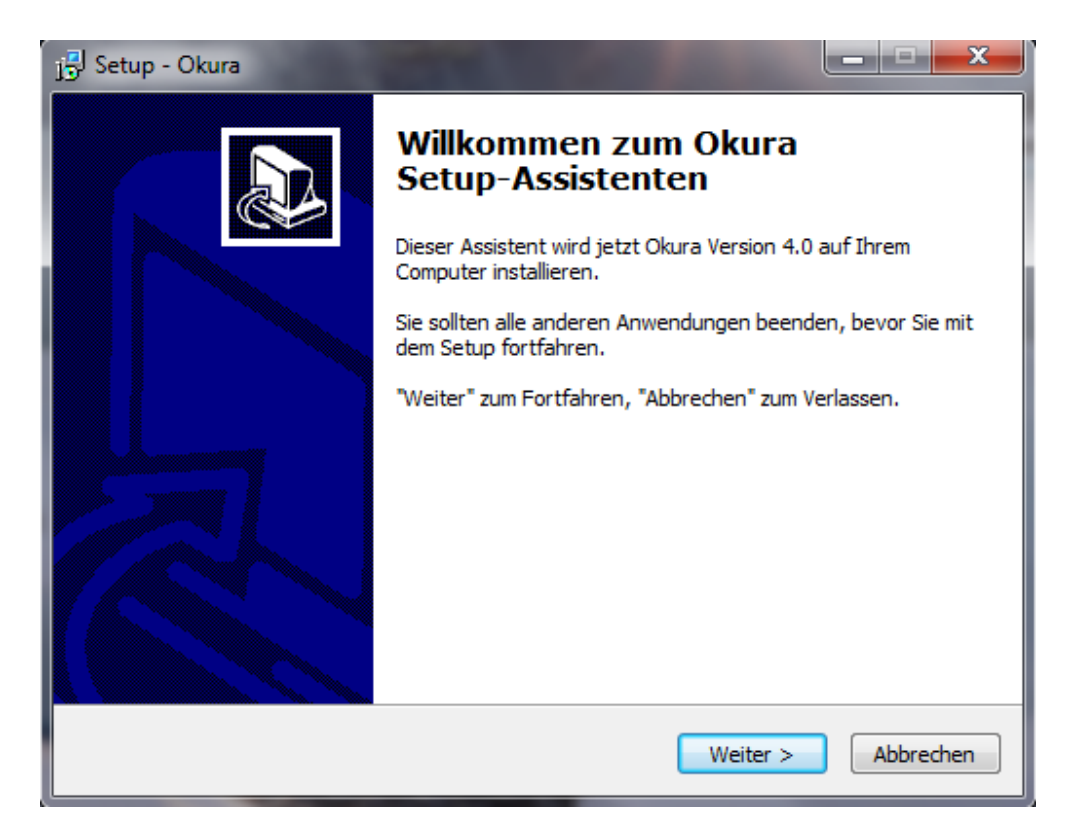

Betätigen Sie auf Sie die Schaltfläche {Weiter}.

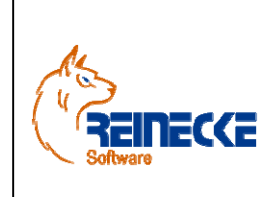

Handbuch

Seite: **10** - Version: 2.7

Datum:**08.06.2013**

 Dokument:  **Okura Shop.doc** 

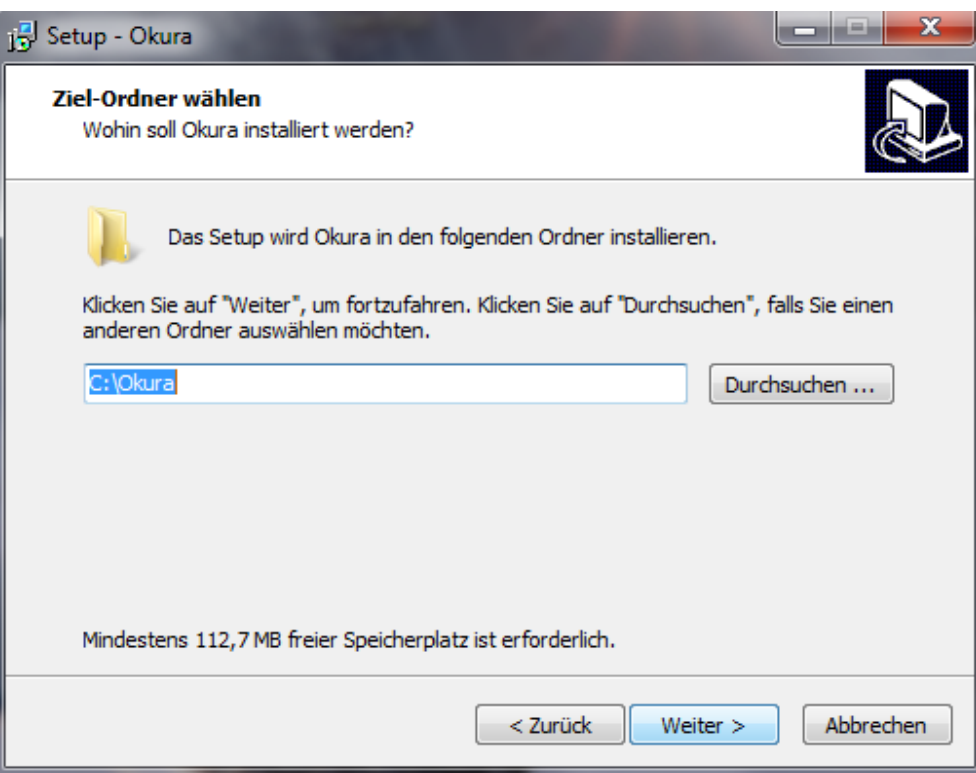

Belassen Sie wenn möglich die Vorauswahl des Installationsverzeichnisses "c:\Okura" und klicken Sie auf die Schaltfläche {Weiter}.

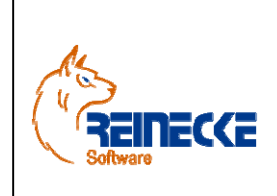

Handbuch

Seite: **11** -

Version: 2.7 Datum:**08.06.2013**

 Dokument:  **Okura Shop.doc** 

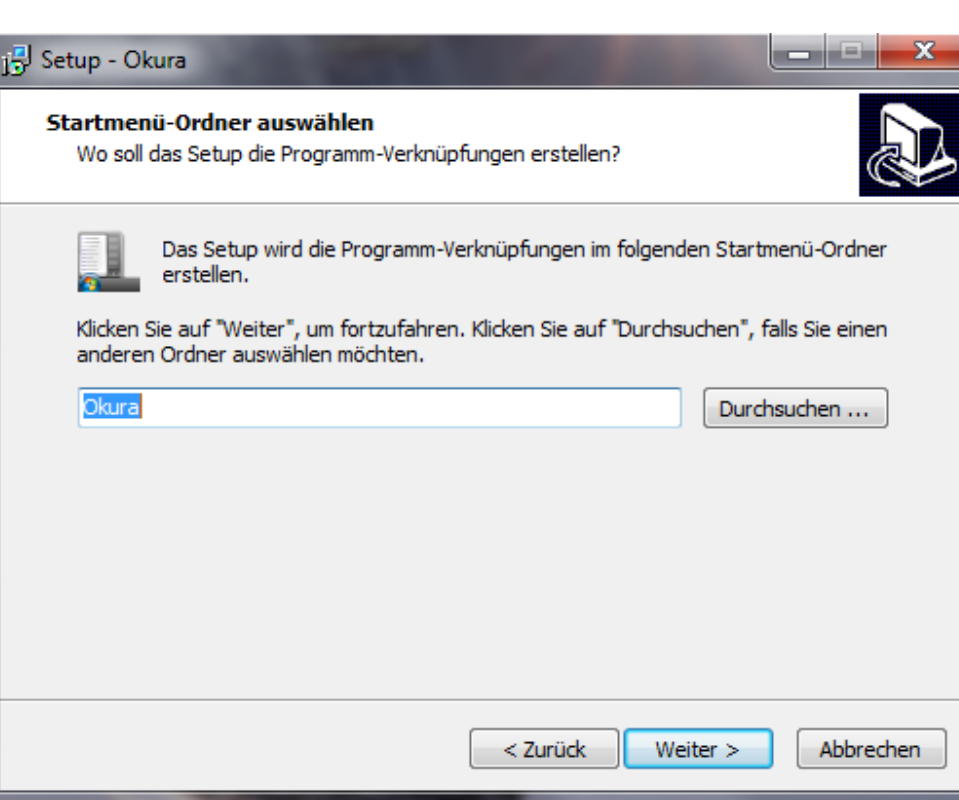

Das Programm sollte in einer eigenen Programmgruppe mit der Bezeichnung "Okura" installiert werden. Betätigen Sie die Schaltfläche {Weiter}.

Klicken Sie auf die Schaltfläche {Installieren} um mit der Installation zu beginnen.

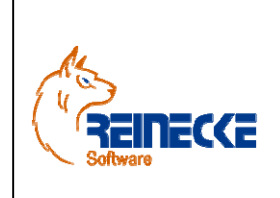

Handbuch

Seite: **12** -

Version: 2.7

Datum:**08.06.2013** Dokument:  **Okura Shop.doc** 

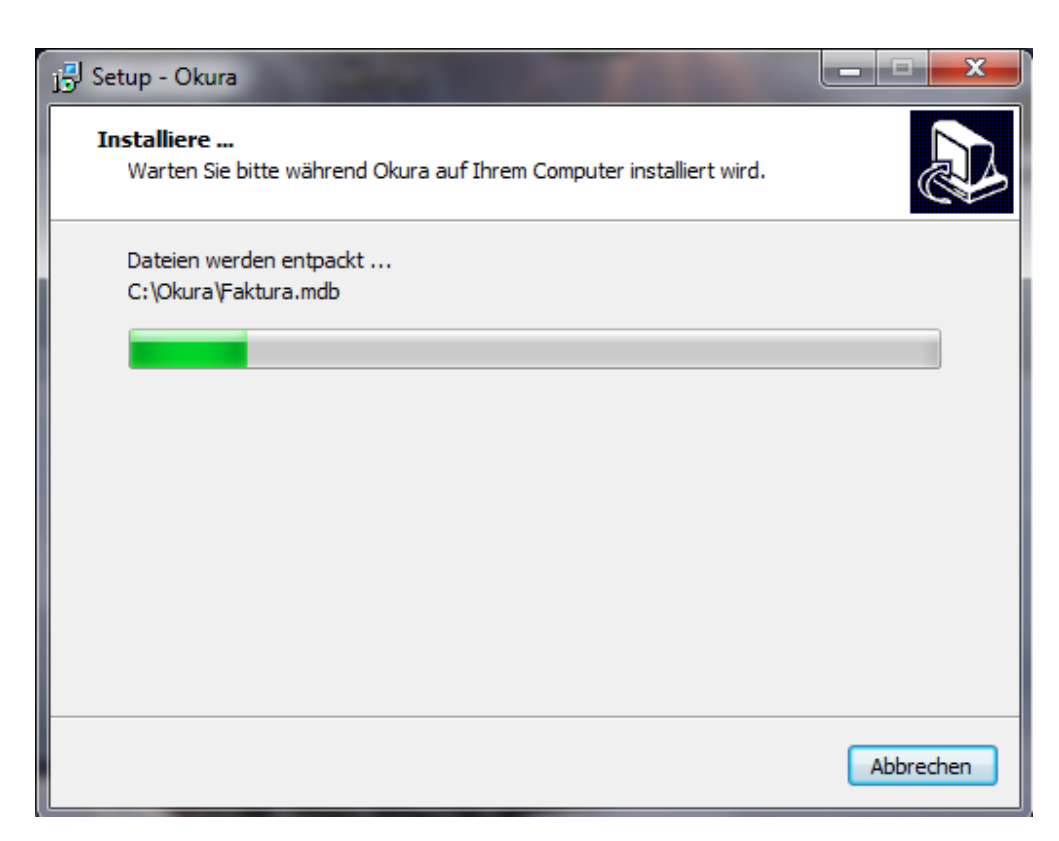

Während der Installation informiert die Fortschrittsanzeige über den aktuellen Stand der Installation.

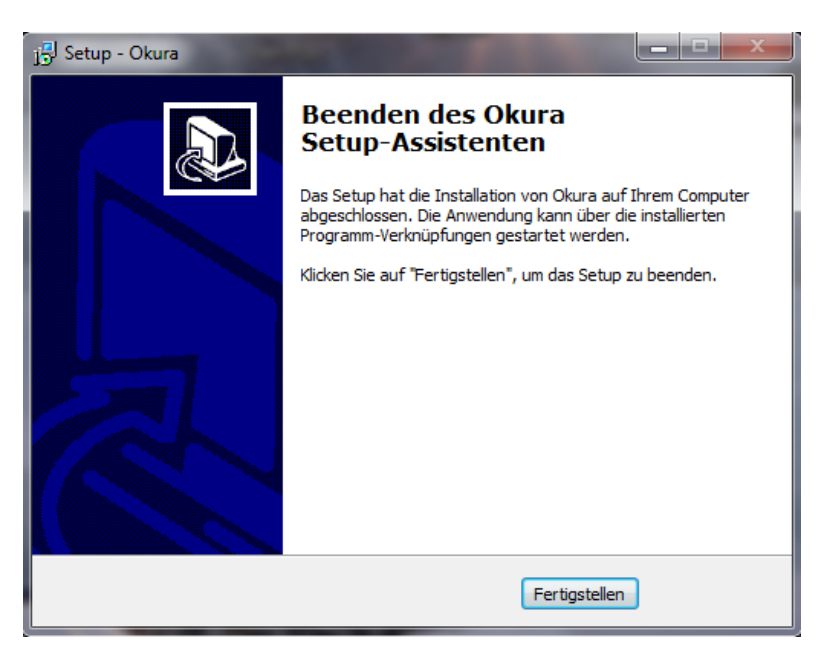

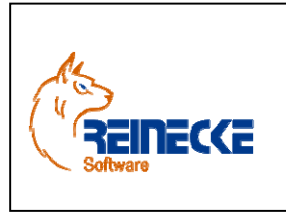

Seite: **13** - Version: 2.7 Datum:**08.06.2013**

### Handbuch

 Dokument:  **Okura Shop.doc** 

Nach Beendigung der Installation klicken Sie auf die Schaltfläche {Fertigstellen}, um das Setupprogramm zu beenden.

#### *3.5 Okura Shop deinstallieren*

Falls Sie das Programm deinstallieren wollen, gehen Sie bitte wie folgt vor:

Wählen Sie den Befehl "Einstellungen/Systemsteuerung/Software" aus dem Startmenü. Dort wählen Sie dann den Eintrag " Okura Shop" und dann die Schaltfläche "Entfernen".

Folgen Sie dann den Anweisungen am Bildschirm.

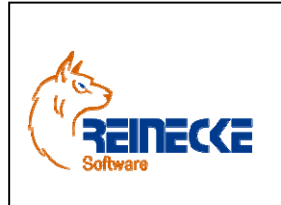

Seite: **14** -

Version: 2.7

Datum:**08.06.2013** Dokument:  **Okura Shop.doc** 

Handbuch

### **4. Verbindungskonfigurationen**

#### *4.1 SSH-Client*

Wenn ihr Hoster ausschließlich eine verschlüsselte SSH-Verbindung zu der MySQL Shopdatenbank zulässt, sollten Sie zunächst eine Konfiguration des SSH-Client vornehmen.

Nachfolgend wird die Konfiguration am Beispiel des Programms "Putty.exe" erläutert.

Rufen Sie das Programm "Putty.exe" auf.

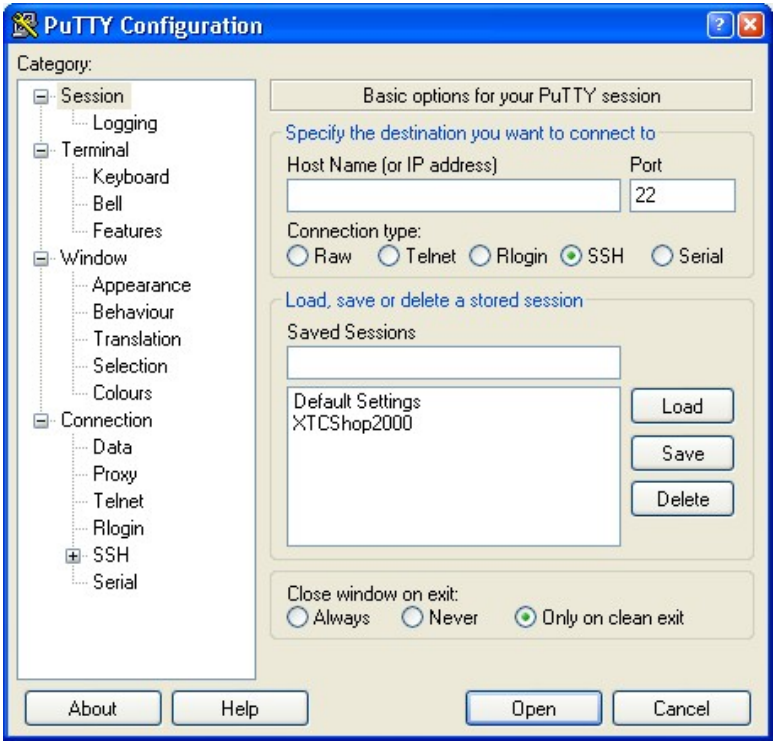

- Gehen sie zur Category "Session"
- Hier tragen sie als Hostname www.*<ihredomain>*.tld ein und wählen als Protokoll "SSH" aus. Der korrekte Port (22) wird automatisch eingestellt.
- Unter der Option "Connection" -> "SSH" wählen Sie als "Preferred SSH Protocol die Version "2" aus.
- Zur Einrichtung der SSH-Verbindung wählen Sie die Optionen "Connection" -> "SSH" -> "Tunnels" Dort geben sie unter Source Port "3306" an und unter Destination "[*MySQLServer*]:3306" und bestätigen das Ganze mit einem Klick auf "Add". Der Eintrag [MySqlServer] ist durch den MySqlServer des Providers zu ersetzen. Bitte beachten Sie die Hinweise ihres Hosters zur Namensgebung des MySqlServers.

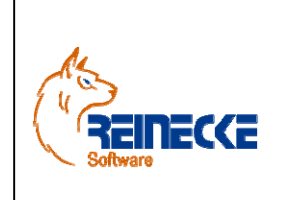

Handbuch

Seite: **15** -

Version: 2.7

Datum:**08.06.2013** Dokument:

 **Okura Shop.doc** 

Beispiele : mysql.domain.de mysql4.domain.de mysql5.domain.de

Mit Putty wird der lokale Port auf den Destinationport des externen MySQLServers umgeleitet. Nur so kann über den localport im ODBC-Treiber der externe MYSQLServer angesprochen werden!

- Zur Speicherung der Einstellungen gehen sie wieder zur Category "Session" und geben dort unter dem Text "Saved Sessions" einen Namen für ihre Session ein. Mit einem Klick auf Save haben sie die Einstellungen für das nächst mal gesichert und können diese durch Markieren des vorher erstellten Namens und einen Klick auf "Load" wiederherstellen.
- Um die Verbindung zu öffnen klicken Sie auf die Schaltfläche {Open}. Eventuell auftauchende Meldungen wegen neuer Zertifikaten müssen Sie bestätigen.

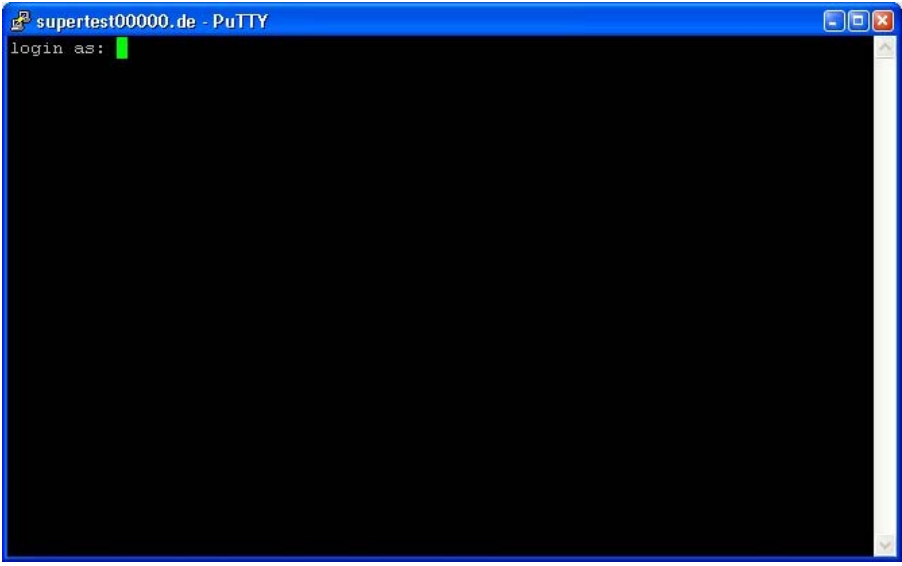

Die Eingabe der Daten zum SSH-Verbindungsaufbau erhalten Sie von Ihrem Hoster.

Führen Sie die Authenfizierung durch.

Nach erfolgreicher Authenfizierung befinden Sie sich auf Ihrer Domäne.

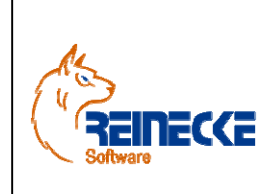

Seite: **16** -

Version: 2.7

 Dokument:  **Okura Shop.doc** 

Datum:**08.06.2013**

# Handbuch

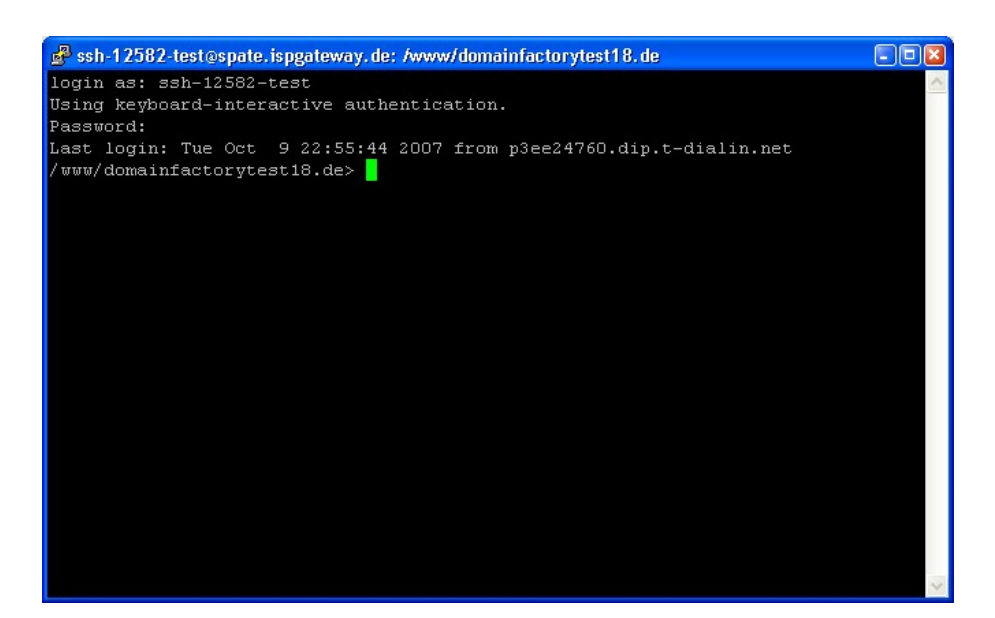

Solange "Putty" läuft kann nun mit einer TCP/IP Verbindung auf localhost:3306, auf die Shopdatenbank zugegriffen werden.

Sobald das Fenster geschlossen wird, wird auch die Verbindung geschlossen.

In "Putty" erscheint ein Dialog mit der Abfrage, ob die bestehende Session geschlossen werden soll.

Nach Betätigung der Taste {OK} wird die Verbindung getrennt.

#### *4.2 MyODBC-Treiber*

Um mögliche bestehende Probleme beim Verbindungsaufbau zum Hoster zu prüfen, können Sie mit dem "ODBC-Datenquellen-Administrator" einen Verbindungstest durchführen.

Wenn Sie ausschließlich über "SSH" eine Verbindung zum Hoster herstellen können, müssen Sie zuvor die in Kapitel 4.1. beschriebenen Schritte ausführen und eine SSH-Verbindung über den SSH-Client herstellen.

Für den Aufruf des "ODBC-Datenquellen-Administrator" klicken Sie auf "START", zeigen Sie auf "Einstellungen" und klicken Sie dann auf "Systemsteuerung".

Windows 2000 und Windows-XP Benutzer klicken doppelt auf **Verwaltung** ,

Klicken Sie auf "Datenquellen (ODBC)". Benutzer vorheriger Windows Versionen klicken doppelt auf "32-bit ODBC" oder "ODBC".

Der "ODBC-Datenquellen-Administrator" öffnet.

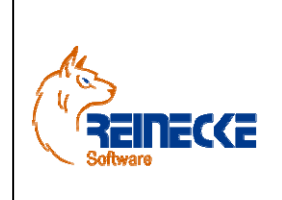

Seite: **17** -

Version: 2.7

Datum:**08.06.2013**

 Dokument:  **Okura Shop.doc** 

# Handbuch

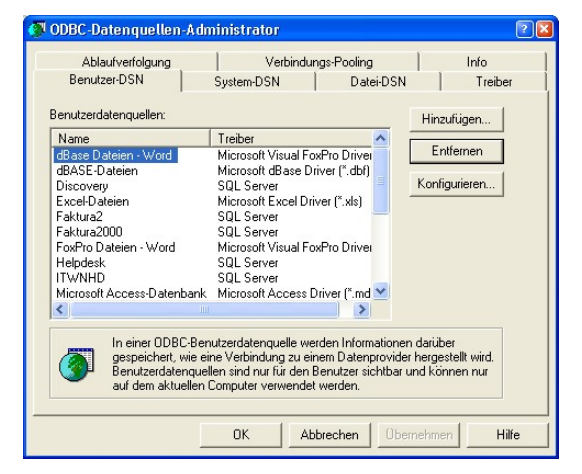

- 1. Wählen Sie nun das Register **"System-DSN"**
- 2. Im geöffneten Fenster auf "Hinzufügen" klicken Das "Neue Datenquelle erstellen"-Fenster erscheint.
- 3. Wählen Sie "MySQL ODBC 3.51 Driver"
- 4. klicken Sie dann auf "Fertig stellen".

Es erscheint das Konfigurationsfenster des "My ODBC-Treibers".

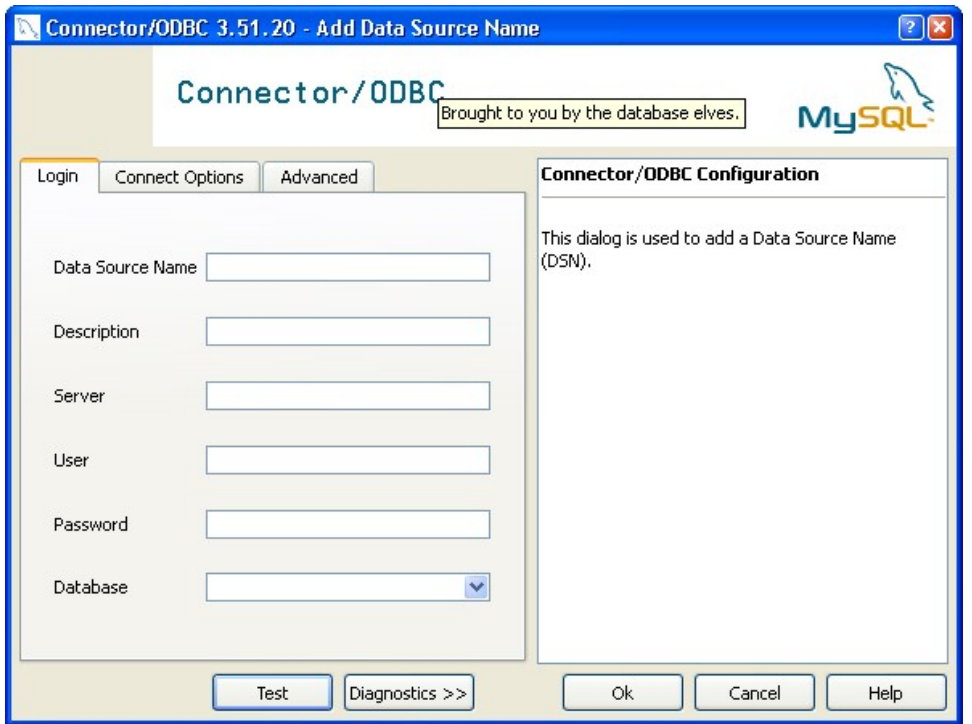

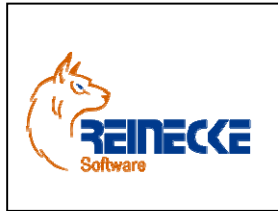

Seite: **18** - Version: 2.7 Datum:**08.06.2013**

 Dokument:  **Okura Shop.doc** 

### Handbuch

#### *4.2.1 Verbindung per SSH-Tunnel*

1. Im Feld "Data Source Name" Feld geben Sie eine Bezeichnung für die Verbindung an auf die Sie zugreifen möchten. Es kann ein beliebiger Name verwendet werden.

2. Das "Description" Feld können Sie leer lassen oder mit einer beliebigen Beschreibung füllen.

- 3. Bei "Host" bzw. "Server" geben Sie localhost oder 127.0.0.1 ein.
- 4. In dem Feld "User" geben Sie den Benutzernamen für den Datenbankzugriff an.
- 5. In dem Feld "Password" geben Sie das Passwort ein.

6. In dem Feld "Database" geben Sie den Namen der MySQL Datenbank ein.

Achten Sie unbedingt auf die korrekte Schreibweise!

Mit einem Klick auf den Knopf "Test" können Sie die Verbindung zu Ihrem Server testen.

Bei erfolgreicher Verbindung erscheint der folgende Dialog:

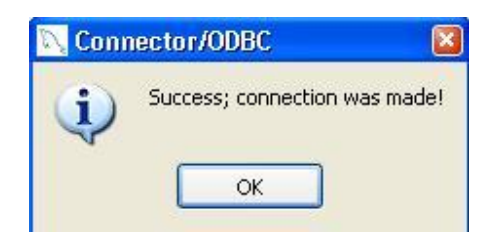

Schlägt die Verbindung fehl, so erscheint eine entsprechende Meldung in ähnlicher Form wie nachfolgend abgebildet.

Hilfreich dabei sein kann ein Klick auf "Diagnostics>>" sein, um einen Fehler zu finden.

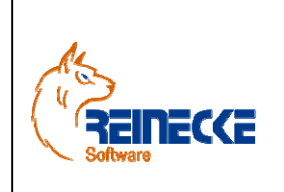

# Handbuch

Seite: **19** - Version: 2.7 Datum:**08.06.2013**

 Dokument:  **Okura Shop.doc** 

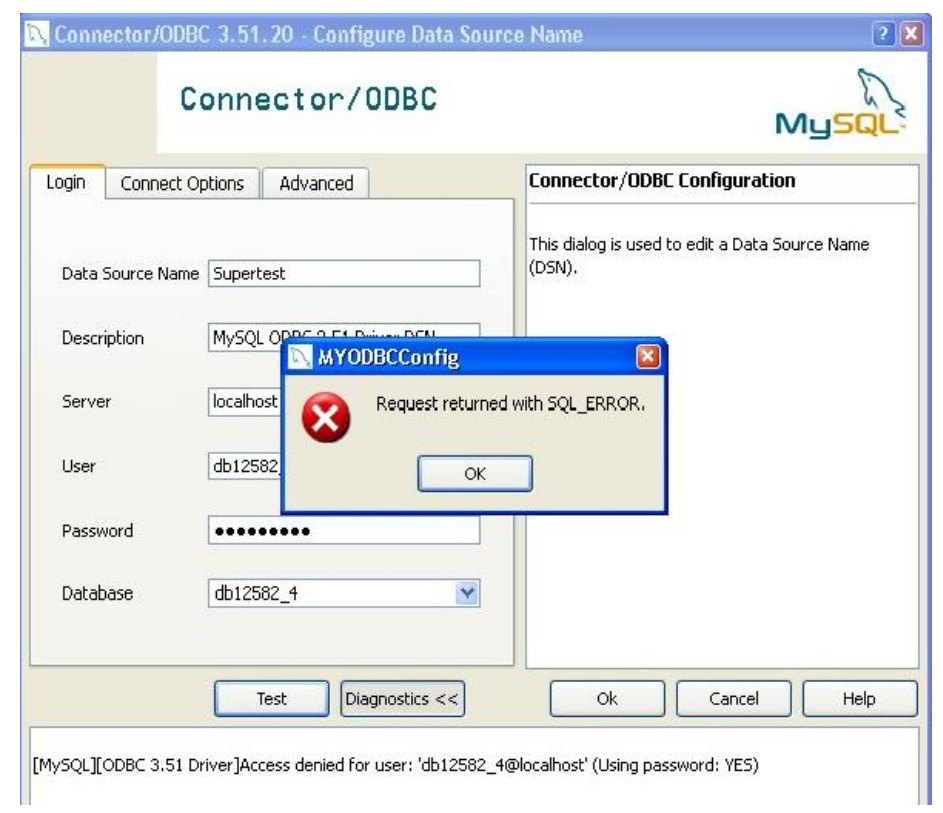

Folgende Gründe können zu einer Fehlverbindung führen:

• Ihr Provider lässt keinen "externen ODBC Zugriff" zu. Kontaktieren Sie Ihren Provider. In den meisten Fällen wird dieser Ihnen diese Möglichkeit auf Anfrage frei schalten.

• Der Port 3306 oder der ODBC Zugriff ist in Ihrer Firewall nicht frei geschaltet. Geben Sie den Zugriff bzw. den Port in Ihrer Firewall frei.

• Die eingegebenen Parameter sind nicht korrekt. Prüfen Sie die Einstellungen nochmals sorgfältig. Achten Sie auch auf Groß- und Kleinschreibung.

• Der lokale TCP/IP Port 3306 wird, zum Beispiel durch Verwendung einer eigenen MySQL-Installation, bereits verwendet. In diesem Fall müssen Sie einen anderen Port für die Kommunikation verwenden. Der Port müssen Sie im Register "Connect Options" im Feld "Port" eingetragen. Standardmäßig wird immer der Port 3306 verwendet. Unter der Internetadresse http://www.heise.de/security/dienste/portscan/test/go.shtml?scanart=1 findet sich ein Tool mit dem Sie überprüfen können, ob und von welcher Software der Port 3306 verwendet wird.

#### *4.2.2 Verbindung über einen externen ODBC-Zugriff*

1. Im Feld "Data Source Name" Feld geben Sie eine Bezeichnung für die Verbindung an auf die Sie zugreifen möchten. Es kann ein beliebiger Name verwendet werden.

2. Das "Description" Feld können Sie leer lassen oder mit einer beliebigen Beschreibung füllen.

3. Bei "Host" bzw. "Server" geben Sie den Namen des MySQL Servers ein, auf den Sie zugreifen möchten. Das kann eine Internetadresse in der Form "www.meineseite.de" oder eine IP in der Form "192.188.40.12" sein.

4. In dem Feld "User" geben Sie den Benutzernamen für den Datenbankzugriff an.

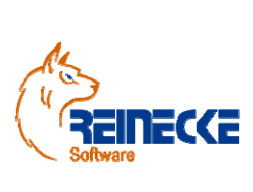

Seite: **20** - Version: 2.7 Datum:**08.06.2013** Dokument:  **Okura Shop.doc** 

### Handbuch

5. In dem Feld "Password" geben Sie das Passwort ein.

6. In dem Feld "Database" geben Sie den Namen der MySQL Datenbank ein.

Achten Sie unbedingt auf die korrekte Schreibweise!

7. Klicken Sie nun noch auf das Register "Advanced" und setzen ein Häkchen, wie abgebildet.

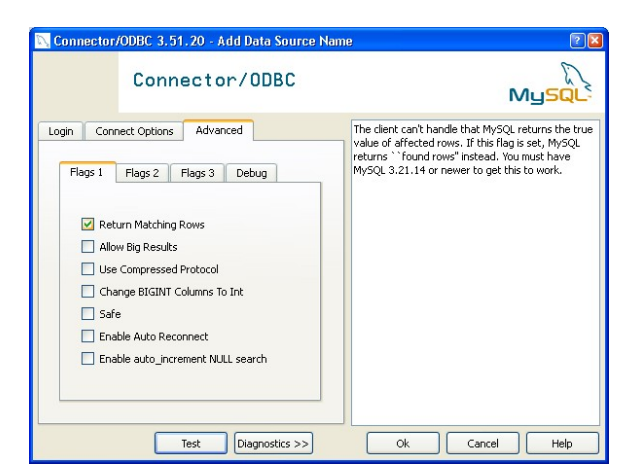

Mit einem Klick auf den Knopf "Test" können Sie die Verbindung zu Ihrem Server direkt testen.

Bei erfolgreicher Verbindung erscheint der folgende Dialog.

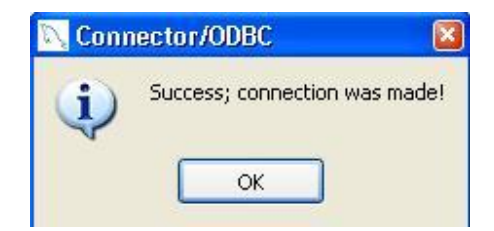

Schlägt die Verbindung fehl, so erscheint eine entsprechende Meldung in ähnlicher Form wie unten abgebildet.

Hilfreich kann auch ein Klick auf "Diagnostics>>" sein, um einen Fehler zu finden.

Seite: **21** - Version: 2.7 Datum:**08.06.2013**

 Dokument:  **Okura Shop.doc** 

# Handbuch

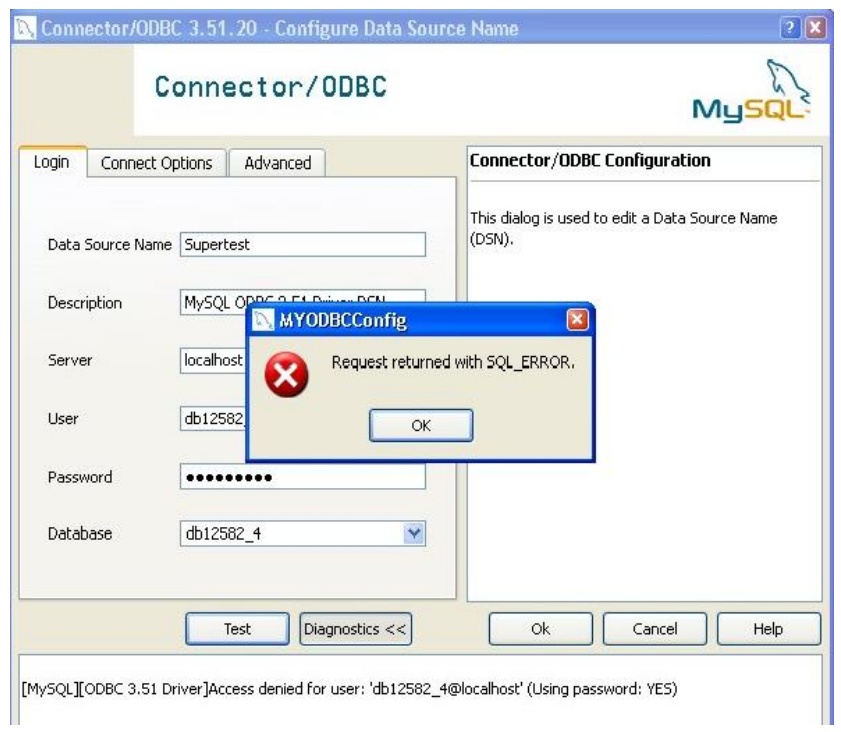

Folgende Gründe können zu einer Fehlverbindung führen:

REINECCE

• Ihr Provider lässt keinen "externen ODBC Zugriff" zu. Kontaktieren Sie Ihren Provider. In den meisten Fällen wird dieser Ihnen diese Möglichkeit auf Anfrage frei schalten.

• Der Port 3306 oder der ODBC Zugriff ist in Ihrer Firewall nicht frei geschaltet. Geben Sie den Zugriff bzw. den Port in Ihrer Firewall frei.

• Die eingegebenen Parameter sind nicht korrekt. Prüfen Sie die Einstellungen nochmals sorgfältig. Achten Sie auch auf Groß- und Kleinschreibung.

• Der lokale TCP/IP Port 3306 wird, zum Beispiel durch Verwendung einer eigenen MySQL-Installation, bereits verwendet. In diesem Fall müssen Sie einen anderen Port für die Kommunikation verwenden. Der Port müssen Sie im Register "Connect Options" im Feld "Port" eingetragen. Standardmäßig wird immer der Port 3306 verwendet. Unter der Internetadresse http://www.heise.de/security/dienste/portscan/test/go.shtml?scanart=1 findet sich ein Tool mit dem Sie überprüfen können, ob und von welcher Software der Port 3306 verwendet wird.

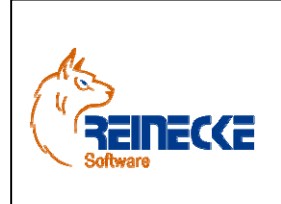

Seite: **22** -

Version: 2.7

Datum:**08.06.2013** Dokument:  **Okura Shop.doc** 

Handbuch

### **5. Okura Shop Verwaltung in Okura**

Das folgende Kapitel beschreibt die im Zusammenhang mit **Okura Shop** wichtigen Parameter in **Okura**.

#### *5.1.Adressen*

Bei der Einlesung von Internetbestellungen werden fehlende Adressdaten in **Okura** automatisch ergänzt.

Zusätzlich bietet **Okura Shop** die Möglichkeit vorhandene Adressen aus **Okura** nach **xt:Commerce** zu übertragen.

Die wichtigen Anmeldeinformationen für **xt:Commerce oder Gambio** werden in **Okura** in der Kontaktverwaltung gespeichert.

Die Bearbeitung der Kontakte erfolgt über das Formular zur Adressverwaltung.

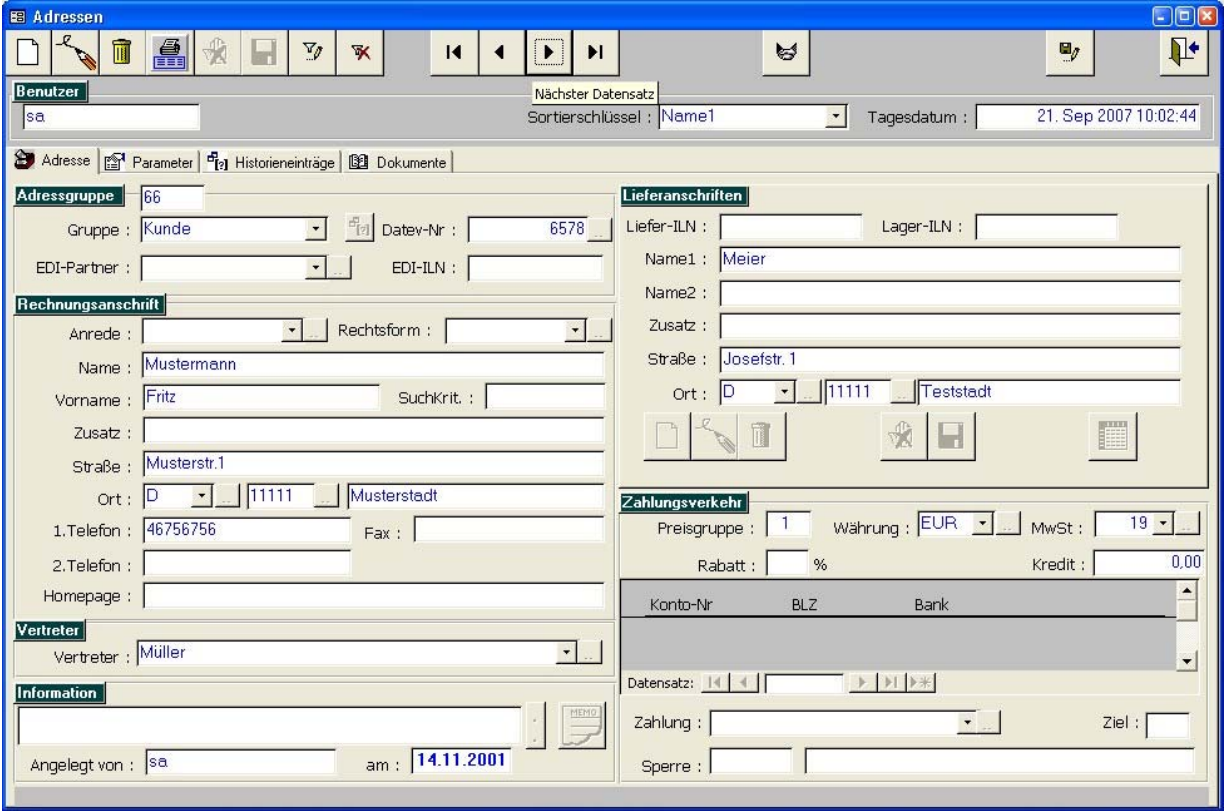

Nach Betätigung der Schaltfläche wird das Formular "Kontakte" aufgerufen.

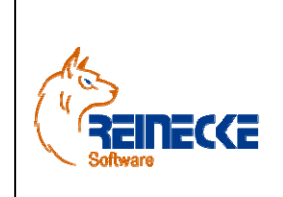

Seite: **23** -

Version: 2.7

Datum:**08.06.2013** Dokument:

 **Okura Shop.doc** 

# Handbuch

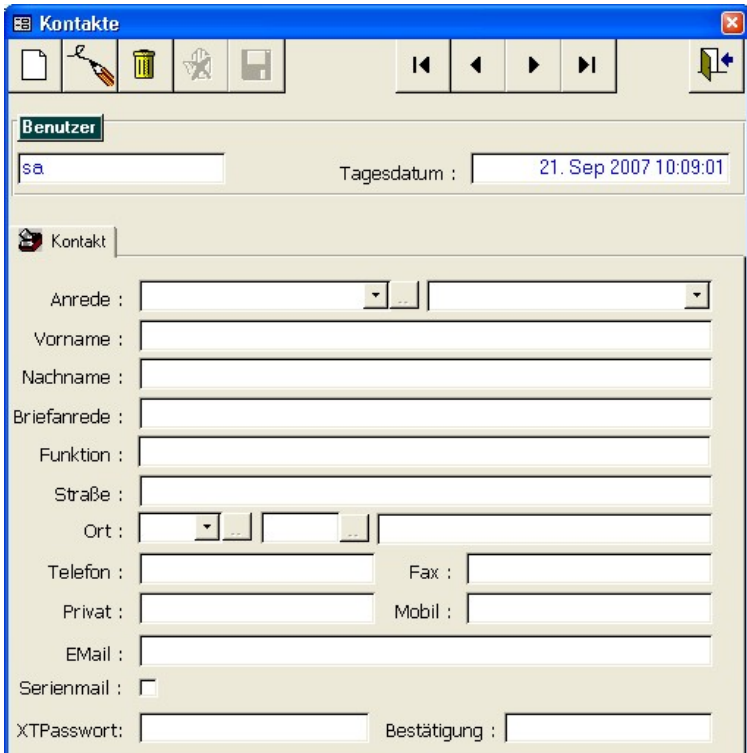

Die für die Anmeldung an **xt:Commerce oder Gambio** relevanten Informationen können Sie der nachfolgenden Tabelle mit den Feldbeschreibungen entnehmen.

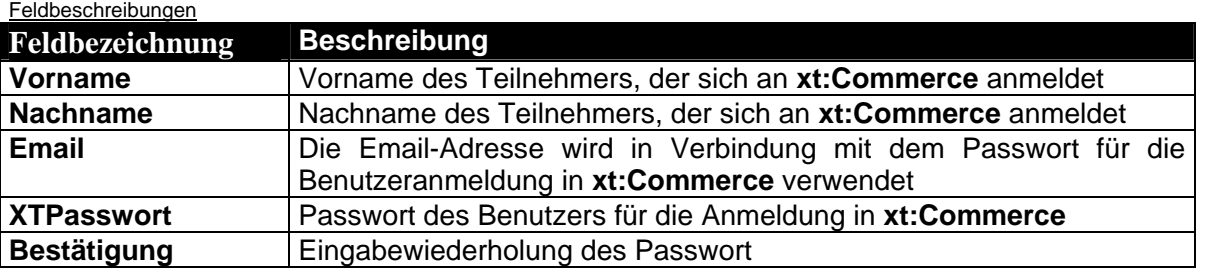

Ausschlaggebend für die Kennzeichnung eines Kontaktes als **xt:Commerce** Zugangsadresse ist die Angabe des Passwort im Feld "XTPasswort".

**Okura** verwendet die gleiche Passwortverschlüsselung wie **xt:Commerce**.

Die Speicherung der Versandanschriften (Lieferanschriften) und die Rechnungsanschrift erfolgt im Adressformular von **Okura**.

Die in **Okura** verwendeten Kundengruppen stehen in keiner Beziehung zu den Kundengruppen in **xt:Commerce (Gambio).** 

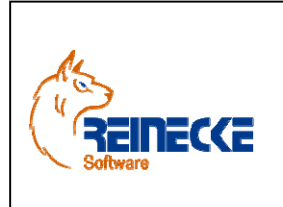

Seite: **24** -

Version: 2.7 Datum:**08.06.2013**

Handbuch

 Dokument:  **Okura Shop.doc** 

Die Verbindung zu den Kundengruppen in **xt:Commerce (Gambio)** wird über die Angabe der "Preisgruppe" in **Okura** hergestellt.

Vor dem Export von Adress- und Artikeldaten mit kundengruppenspezifischen Preisen müssen die Kundengruppen in **xt:Commerce (Gambio)** erstellt werden!

Die vorhandenen Kundengruppen werden im Administrationsbereich von **xt:Commerce (Gambio)** unter dem Eintrag "Kundengruppen" aufsteigend nach der intern vergebenen Preisgruppen-ID angezeigt.

Der erste Eintrag (in der Regel "Admin") trägt die Preisstufe 0, die nachfolgenden Einträge tragen die Preisstufen 1,2,3 etc.

Mit dem Export der Adressdaten nach **xt:Commerce (Gambio)** können sich die Benutzer unmittelbar am Shop anmelden.

Die nachfolgende Tabelle beschreibt die Übernahme von Kundeninformationen aus **xt:Commerce (Gambio)** in die Adressverwaltung von **Okura**.

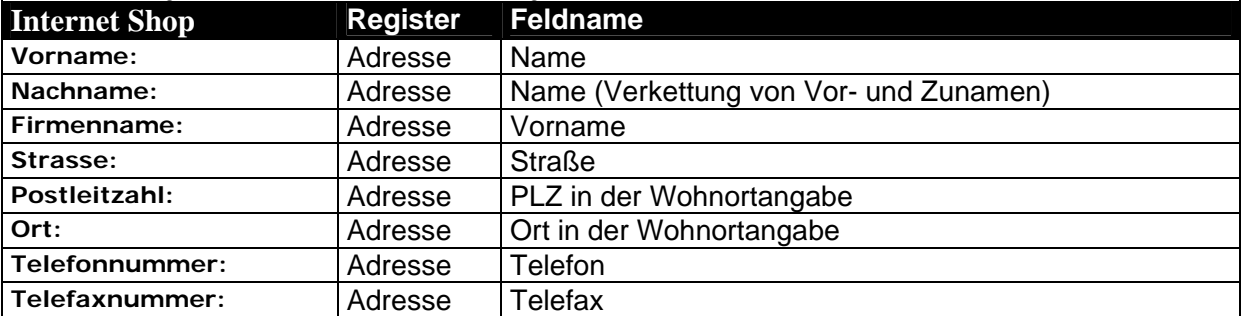

Feldbeschreibungen Adressformular – Kundenverwaltung xt:Commerce

Feldbeschreibungen Adressverwaltung –Kundengriuppen xt:Commerce

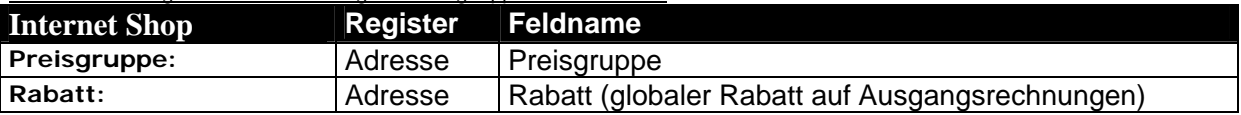

Nach dem Import der Adressdaten aus **xt:Commerce (Gambio)** sollten die Adressen in **Okura**  gepflegt werden.

Bei der Übernahme von Bestellungen aus **xt:Commerce (Gambio)** werden neue Adressen automatisch in **Okura** übernommen.

Werden für **xt:Commerce (Gambio)** relevante Adressen geändert, sollten diese über die Exportfunktion geänderter Adressen mit **Okura Shop** aktualisiert werden.

#### *5.2.Artikel*

Artikel, Varianten und Kategorien aus dem Artikelkatalog von **xt:Commerce (Gambio)** lassen sich in **Okura** über die Artikelverwaltung pflegen.

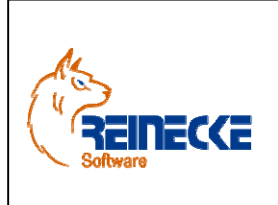

Seite: **25** -

Version: 2.7

Datum:**08.06.2013** Dokument:  **Okura Shop.doc** 

Handbuch

In der Mandantenverwaltung von **Okura** muss für die Artikelverwaltung im Register "Stammdaten" das Kontrollkästchen mit der Beschriftung "Shop" aktiviert werden.

Nur in diesem Fall wird das Register "Shop" in der Artikelverwaltung angezeigt!

Das Register enthält Informationen, die im Zusammenhang mit der Pflege der Artikeldaten in **xt:Commerce (Gambio)** relevant sind

Wählen Sie in Okura die Menüoptionen "Stammdaten" und "Artikel".

Es erscheint das Formular zur Artikelverwaltung.

#### *5.2.1 Produktbeschreibungen*

Im Register "Shop" stellt **Okura** einen eigenen HTML-Editor für die **xt:Commerce (Gambio)** verwendete "Artikelbeschreibung" und "Kurzbeschreibung" zur Verfügung.

Zur Eingabe muss das Formular in den Bearbeitungsmodus versetzt werden ("Neueingabe" oder "Änderung".

Im Bearbeitungsmodus wird die integrierte Symbolleiste zur HTML-Bearbeitung angezeigt.

Durch die Verwendung der Eigenschaft "B" für "Bold (Fett) wird im nachfolgenden Beispiel eine Zeile im Textfenster fett dargestellt.

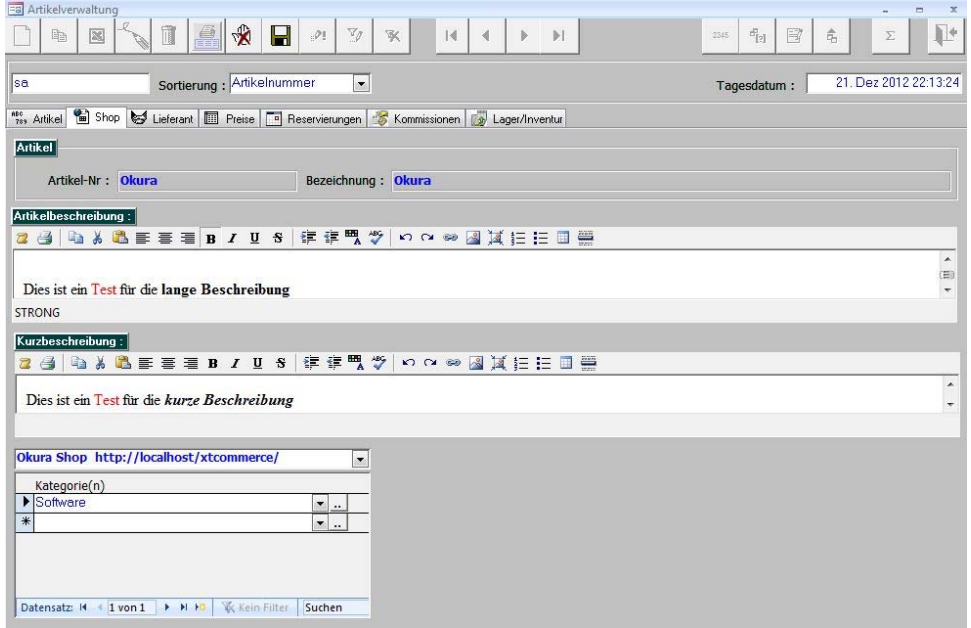

Bei Eingabe von Text im HTML-Editor erscheint ein Dialog zur Freischaltung.

Sie erhalten den Code zur Freischaltung des Editors mit dem Erwerb von **Okura Shop**.

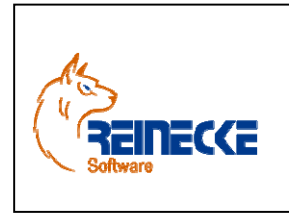

Seite: **26** -

Version: 2.7

Datum:**08.06.2013** Dokument:  **Okura Shop.doc** 

Handbuch

#### *5.2.2 Kategorien*

Die in **xt:Commerce (Gambio)** verwendeten Kategorien zur Gruppierung von Artikeln lassen sich über die Schaltfläche rechts mit der Bezeichnung "Kategorien" pflegen.

In der Tabelle "Kategorien" kann über die Schaltfläche rechts neben dem Eingabefeld "Kategorie(n)" das Formular zur Verwaltung des Artikelkatalogs aufgerufen werden.

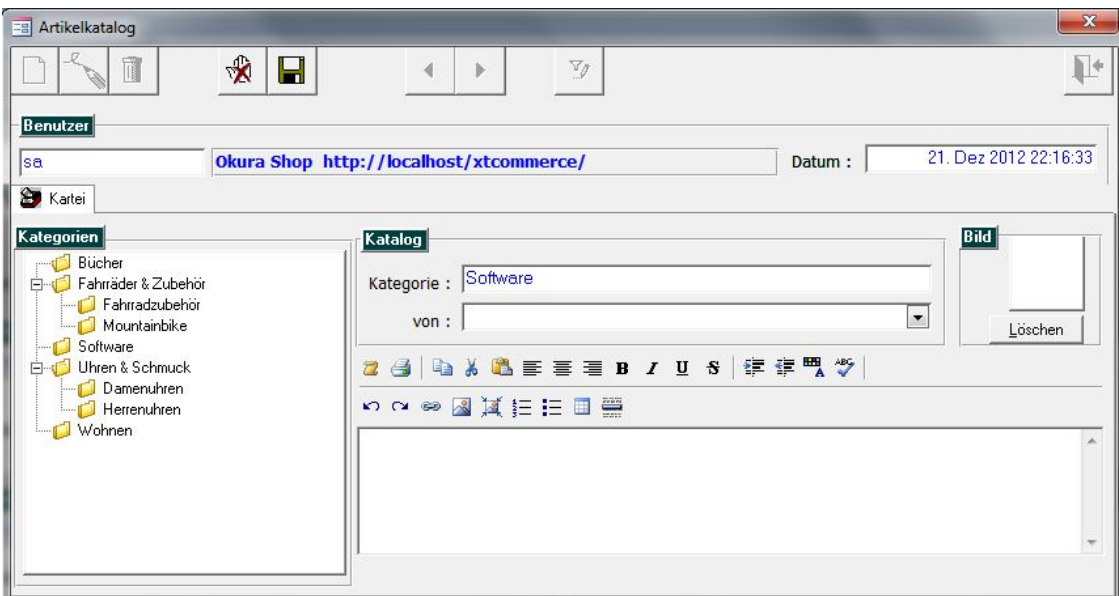

Auch hier steht der HTLM-Editor für die formatierte Eingabe im Bearbeitungsmodus zur Verfügung.

Bei Eingabe von Text im HTML-Editor erscheint ein Dialog zur Freischaltung.

Sie erhalten den Code zur Freischaltung des Editors mit dem Erwerb von **Okura Shop**.

Mit Hilfe des Kombinationsfeldes "von :" kann die eingegebene Kategorie einer übergeordneten Kategorie zugeordnet werden.

Beispiel wäre die Eingabe "Eigenprodukte" im Feld "Kategorie" unter Verwendung der vorhandenen Kategorie "Software" als übergeordnete Kategorie.

Über die Baumdarstellung der Kategorien kann im Bearbeitungsmodus ("Neueingabe" bzw. "Änderung") eine übergeordnete Kategorie mit Hilfe eines Mausklicks auf einen Kategorieeintrag gewählt werden.

In **Okura Shop** lassen sich in der Export-Funktion nur Artikel wählen, die eine Kennzeichnung als Shop-Artikel und eine Zuordnung zu mindestens einer Kategorie tragen!

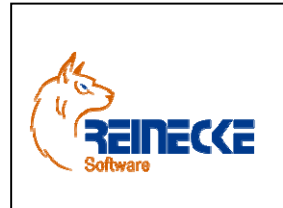

### Handbuch

#### Dokument:  **Okura Shop.doc**

#### *5.2.3 Artikeloptionen*

Zur Erstellung von Artikelvarianten können Optionen in beliebiger Tiefe angelegt werden.

Die Bearbeitung von Optionen und Optionswerten orientiert sich an dem Verfahren, das in **Gambio** zur Erstellung von Artikeloptionen verwendet wird.

Nach Herstellung einer Verbindung zum Shop werden die im Shop gespeicherten Artikeloptionen mit **Okura** synchronisiert und in **Okura** gespeichert.

Die Bearbeitung von Optionen und Optionswerten erfolgt in **Okura** über Produkte die als Master gekennzeichnet sind.

Um Varianten eines Produktes erstellen zu können, muss das Produkt zuvor als Masterprodukt gekennzeichnet werden.

In der Beispieldatenbank von **Okura** finden Sie ein Beispiel zu einem Masterprodukt mit der Artikelnummer "2563"...

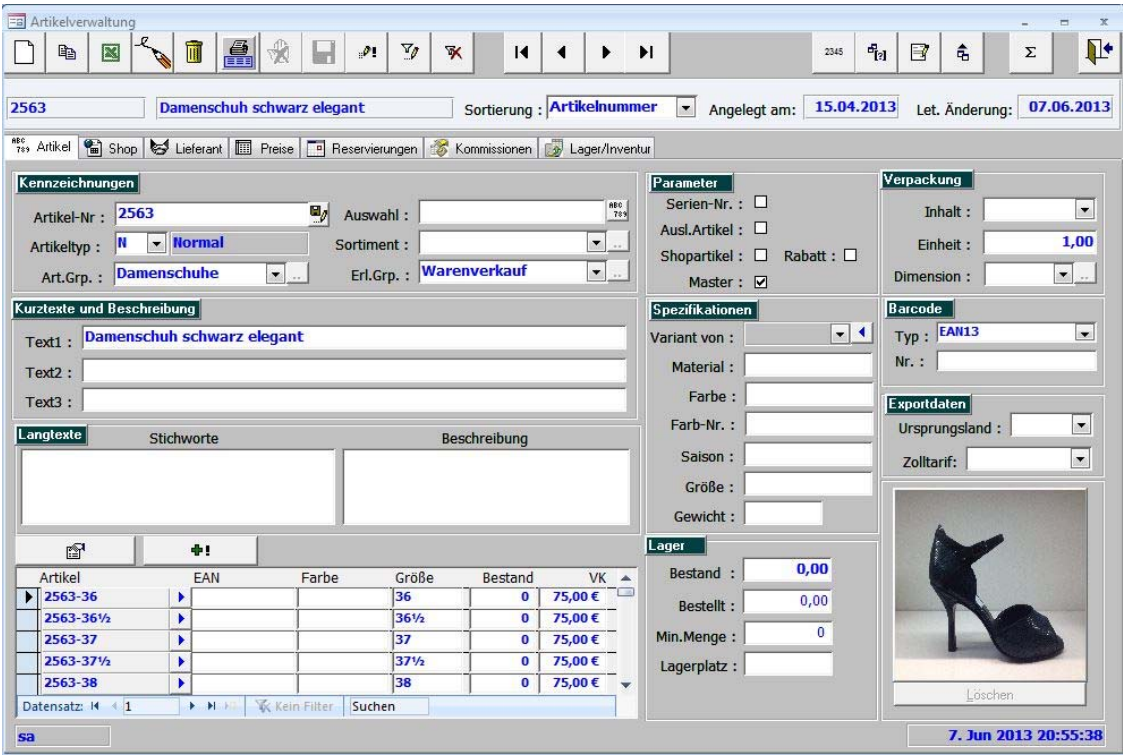

Im Rahmen mit der Beschriftung "Parameter" ist das Kontrollkästchen mit der Beschriftung "Master" aktiviert.

Über die Betätigung der Schaltfläche wird das Formular zur Verwaltung von Optionen und Optionswerten aufgerufen.

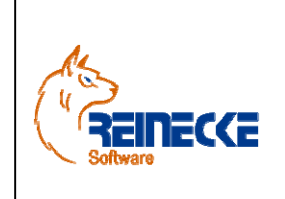

Handbuch

Seite: **28** -

Version: 2.7

Datum:**08.06.2013** Dokument:

 **Okura Shop.doc** 

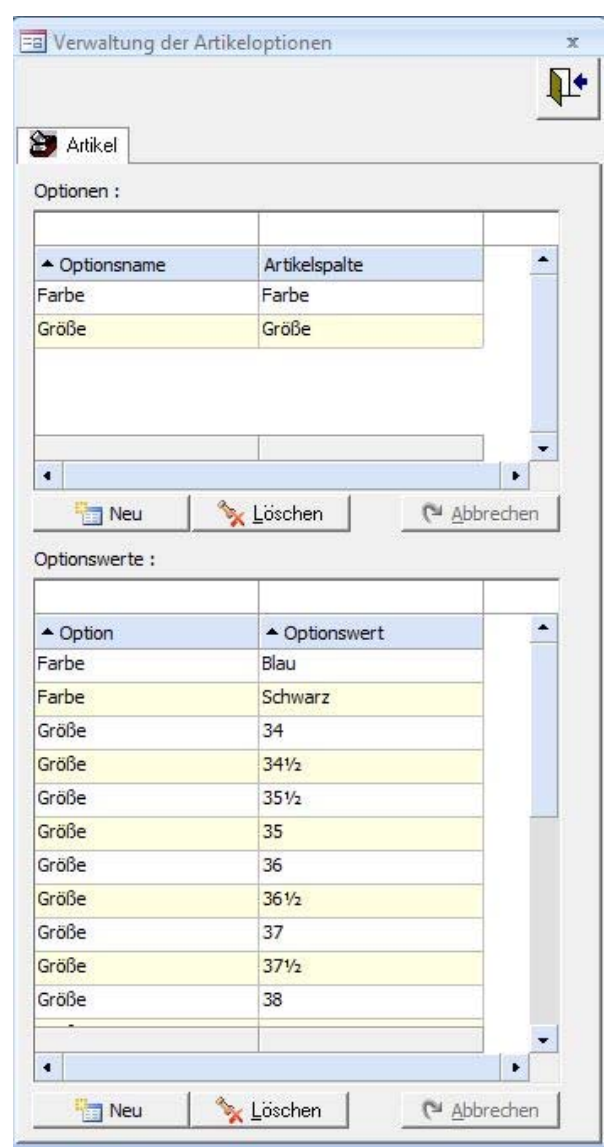

In der Tabelle "Optionen" werden die gespeicherten Optionen gelistet.

Die Angabe in der Spalte "Artikelspalte" erlaubt die Zuordnung des frei definierbaren Optionsnamens zu einer Spalte in **Okura**.

Die verfügbaren Spalten richten sich nach den Spalten, die im Rahmen mit der Beschriftung "Spezifikationen" in der Artikelverwaltung von **Okura** angezeigt werden**.**

Die Angabe einer Artikelspalte ist für die Anlage von Optionen nicht erforderlich.

Bei Erstellung der Varianten wird die Option aber in der gewählten Artikelspalte gespeichert.

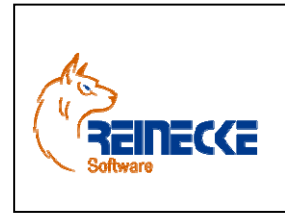

Seite: **29** -

Version: 2.7 Datum:**08.06.2013**

Handbuch

 Dokument:  **Okura Shop.doc** 

In der Tabelle "Optionswerte" können Optionswerte in beliebiger Tiefe zu den gespeicherten Artikeloptionen angelegt werden.

#### *5.2.4 Artikelvarianten*

Über die Betätigung der Schaltfläche **WE**LER wird das Formular zur Erstellung von Artikelvarianten aufgerufen.

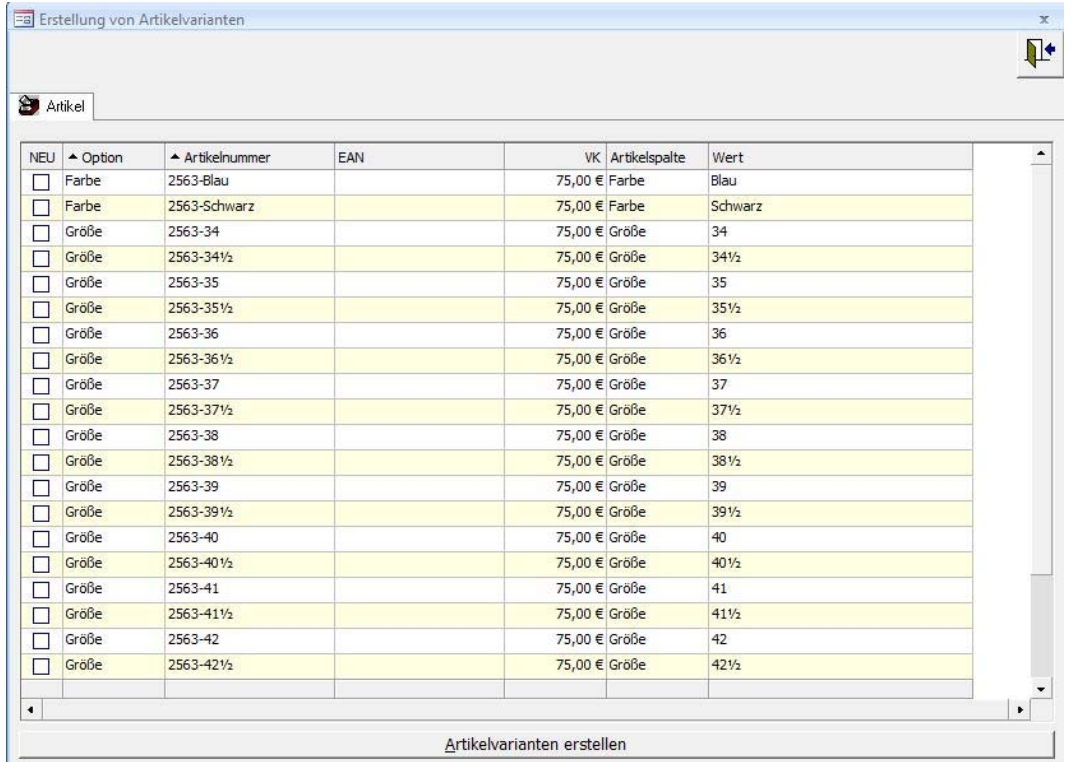

In **Okura** wird für jeden Varianten ein Produkt mit einer eindeutigen Artikelnummer erstellt.

In der Spalte "Artikelnummer" bietet **Okura** einen Vorschlag für die Vergabe der Artikelnummer des Artikelvarianten.

Sie können die Artikelnummer wahlfrei mit einer anderen Artikelnummer überschreiben.

Bitte beachten Sie dass die Artikelnummer immer eindeutig sein muss.

Die zu erstellenden Artikelvarianten müssen über das Kontrollkästchen mit der Beschriftung "NEU" gewählt werden.

Nach Betätigung der Schaltfläche {Artikelvarianten erstellen} werden die Produkte erstellt und dem Masterprodukt zugeordnet.

Sollten nachträglich neue Optionswerte ergänzt werden, können Sie zu jedem Zeitpunkt neue Artikelvarianten zum Masterprodukt erstellen.

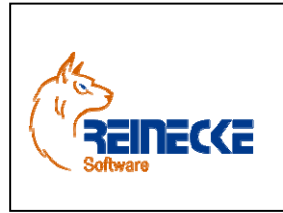

Seite: **30** - Version: 2.7 Datum:**08.06.2013** Dokument:  **Okura Shop.doc** 

### Handbuch

Bei Ausführung des Exports mit Masterprodukten werden automatisch alle Varianten der Produkte mit dem Shop synchronisiert.

Aus diesem Grund können Artikelvarianten selbst nicht als Shopartikel gekennzeichnet werden.

In diesem Fall erscheint der nachfolgend abgebildete Dialog.

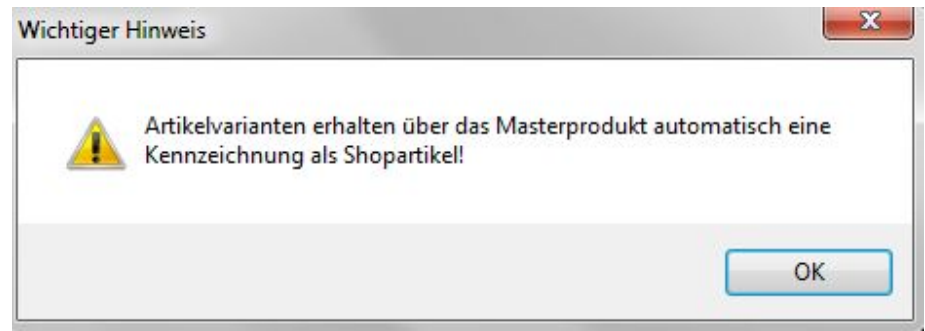

#### *5.2.5 Kundengruppenspezifische Preise*

Vor dem Export von Adress- und Artikeldaten mit kundengruppenspezifischen Preisen müssen die Kundengruppen in **xt:Commerce (Gambio)** erstellt werden.

Die vorhandenen Kundengruppen werden im Administrationsbereich von **xt:Commerce**  (Gambio) unter dem Eintrag "Kundengruppen" aufsteigend nach der intern vergebenen Preisgruppen-ID angezeigt.

Der erste Eintrag (in der Regel "Admin") trägt die Preisstufe 0, die nachfolgenden Einträge tragen die Preisstufen 1,2,3 etc.

In Okura werden kundengruppenspezifische Preise im Register "Preise" hinterlegt.

Im Beispiel existieren für das gewählte Produkt Preise auf den Preisstufen 1 und 2.

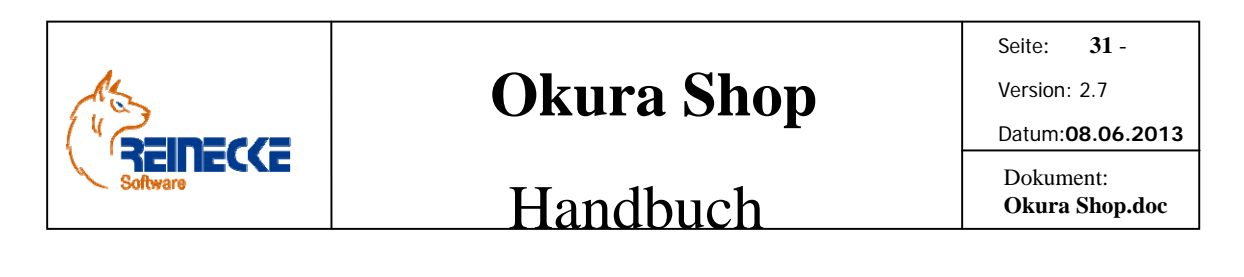

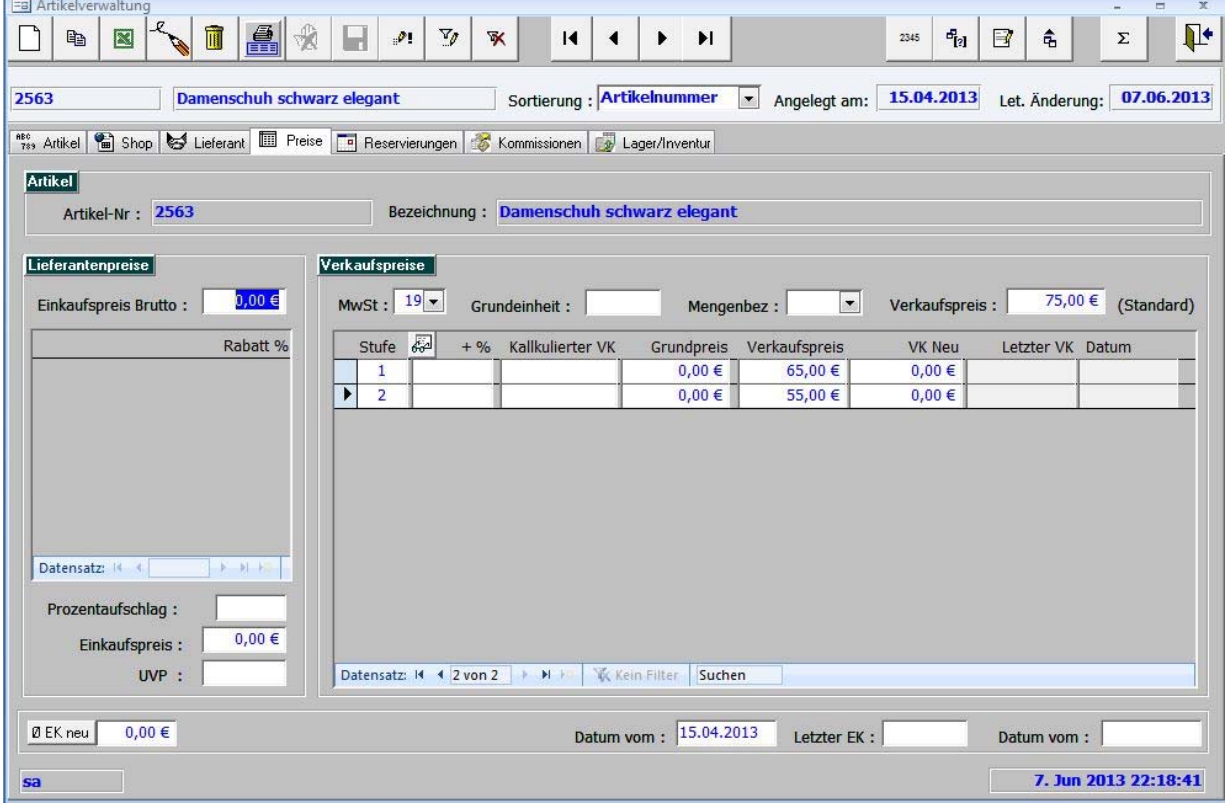

#### *5.2.6 Synchronisation Artikeldaten*

**Common** 

Die nachfolgende Tabelle beschreibt die für den Datenaustausch relevanten Informationen.

Die Reihenfolge der Felder orientiert sich an der Administrationsoberfläche von **xt:Commerce (Gambio).** 

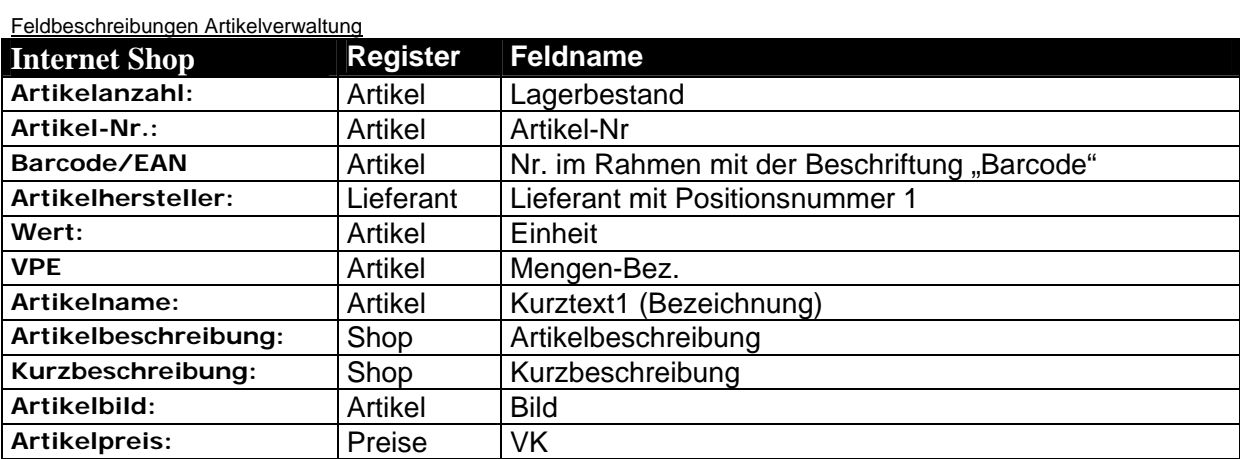

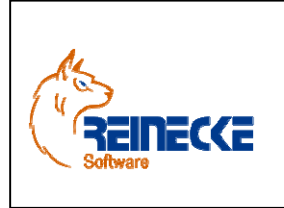

Seite: **32** -

Version: 2.7 Datum:**08.06.2013**

Handbuch

 Dokument:  **Okura Shop.doc** 

Für den Import aus **xt:Commerce (Gambio)** nach **Okura Shop** ist die Eingabe der Artikelnummer im Feld "Artikel-Nr" verpflichtend.

Die in **xt:Commerce (Gambio)** vergebenen Artikelnummern müssen eindeutig sein!

In **Okura** ist die mehrfache Belegung einer Artikelnummer unzulässig.

Bei der Export-Funktion von **Okura Shop** lassen sich nur die Artikel auswählen, die in der Artikelverwaltung eine Kennzeichnung als **xt:Commerce (Gambio)** Artikel tragen.

Hierzu muss das Kontrollkästchen "Shopartikel" im Rahmen mit der Beschriftung "Parameter" aktiviert werden.

Die in der Artikelverwaltung zugeordneten Produktabbildungen werden beim Export berücksichtigt.

**Okura Shop** verwendet die in **xt:Commerce (Gambio)** hinterlegten Parameter für die Größenansicht der Bilder "THUMPNAIL", "POPUP" und "INFO".

Die Bilder werden beim Export mit **Okura Shop** skaliert und in den entsprechenden Unterverzeichnissen von **xt:Commerce (Gambio)** abgelegt.

Bitte vermeiden Sie bei den Dateibezeichnungen die Verwendung von Umlauten und Sonderzeichen (ä,ü,ö,ß...). Bilder die nicht der Konvention von **xt:Commerce (Gambio)**  entsprechen, werden dort auch nicht angezeigt.

Die Verwaltung und Eingabe mehrsprachiger Texte erfolgt nur innerhalb von **xt:Commerce (Gambio)**.

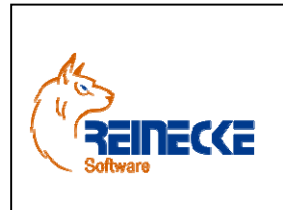

Seite: **33** -

Version: 2.7

Datum:**08.06.2013** Dokument:  **Okura Shop.doc** 

### Handbuch

#### *5.3.Internetbestellungen*

Die über die Import-Funktion von **Okura Shop** eingelesen Internetbestellungen können in **Okura** über die Schnellstartleiste mit den Optionen "Verkauf" und "Bestellungen" abgerufen werden.

Es erscheint das Formular zur Bearbeitung der Kundenbestellungen.

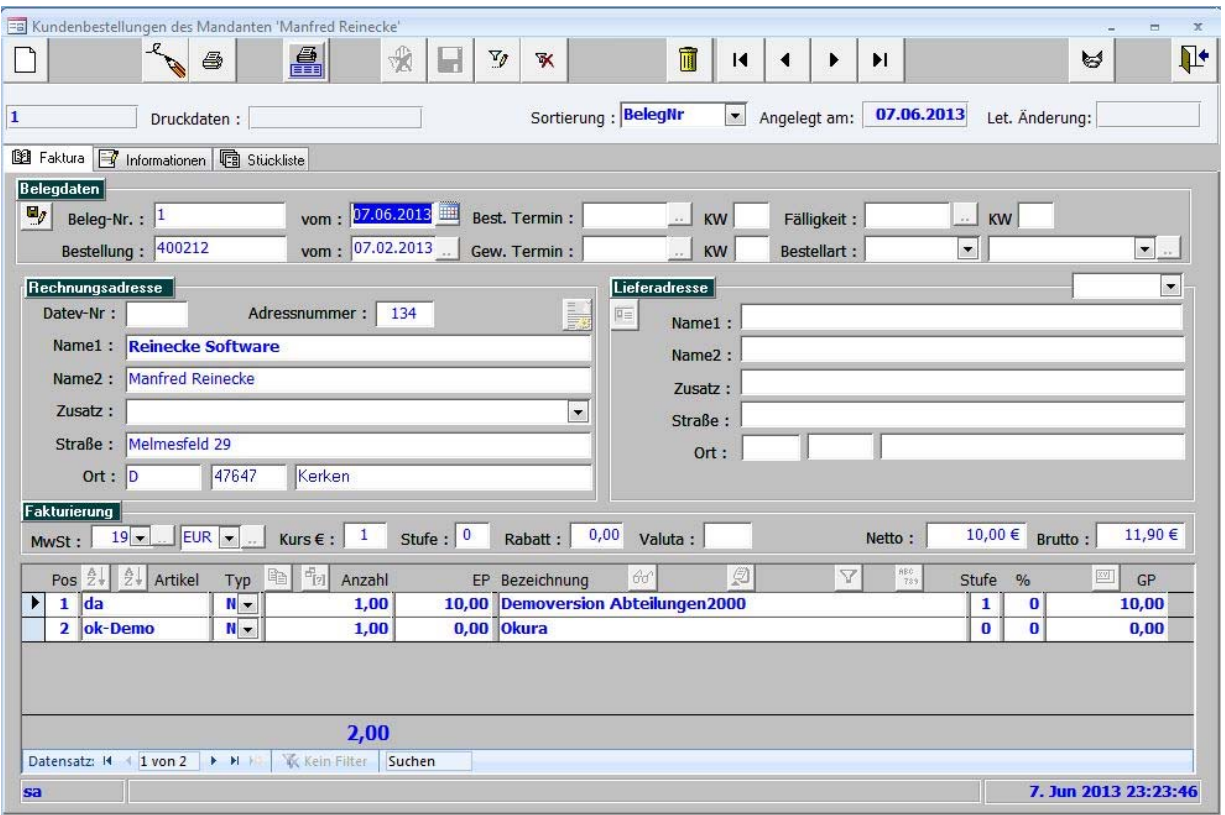

Eine Referenz auf das Belegdatum und die Belegnummer der Internetbestellung erhalten Sie in den Feldern "Ext. Datum" und "Ext. Beleg".

Über die Druckausgabenliste können Sie Berichte über den Status der Internetbestellung abrufen.

Hier finden sich die Berichte :

- Internetbestellungen offene Auftragsbestätigungen
- Internetbestellungen offene Ausgangslieferscheine

Die nachfolgende Abbildung zeigt ein Beispiel für die Anzeige der offenen Auftragsbestätigungen.

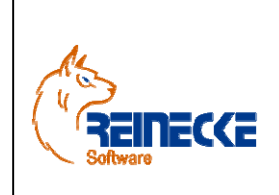

# Handbuch

Seite: **34** -

Version: 2.7

Datum:**08.06.2013** Dokument:  **Okura Shop.doc** 

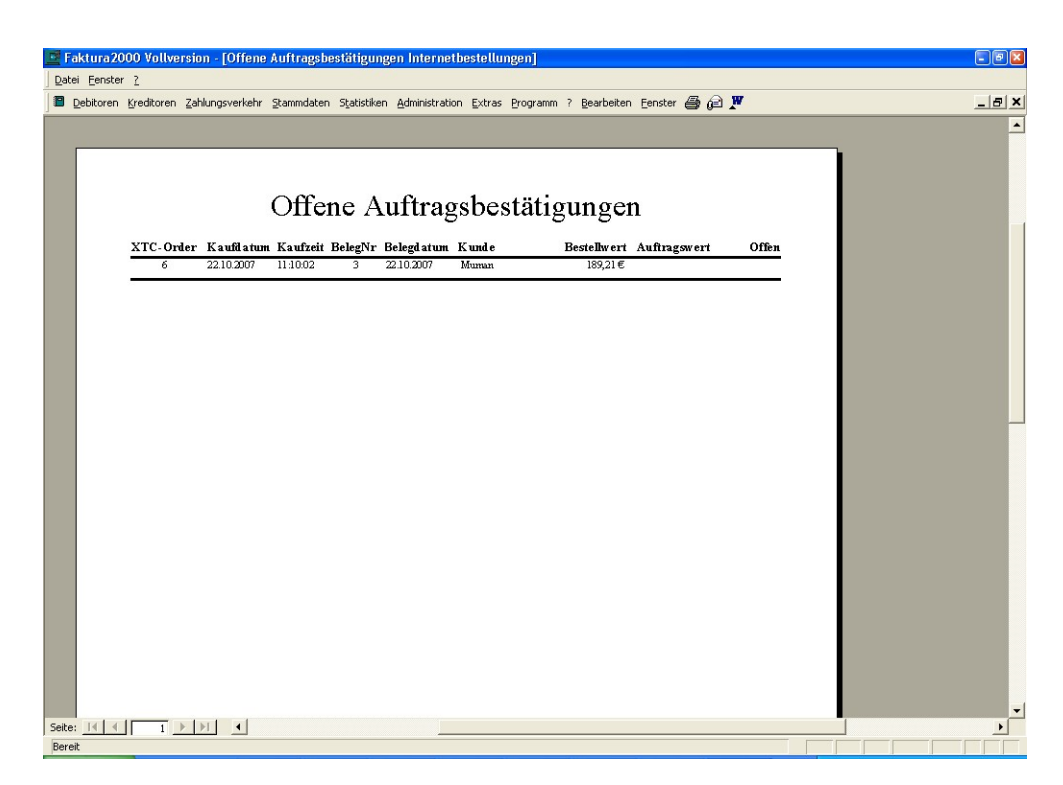

Um eine Auftragsbestätigung für eine Internetbestellung zu erzeugen, verwenden Sie die Schnellstartleiste von Okura mit den Optionen "Verkauf" und "Auftragsbestätigungen".

Der Auftrag wird durch die Ausführung einer Belegumwandlung erzeugt.

In der Belegumwandlung wählen Sie die Option "Kundenbestellung in Auftrag".

Nach einem Doppelkick auf die gewünschte Kundenbestellung erscheint das Formular zur Auftragsverfügbarkeitsprüfung mit den Positionen der Kundenbestellung.

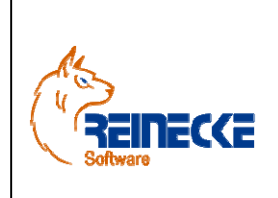

Handbuch

Seite: **35** -

Version: 2.7

Datum:**08.06.2013** Dokument:

 **Okura Shop.doc** 

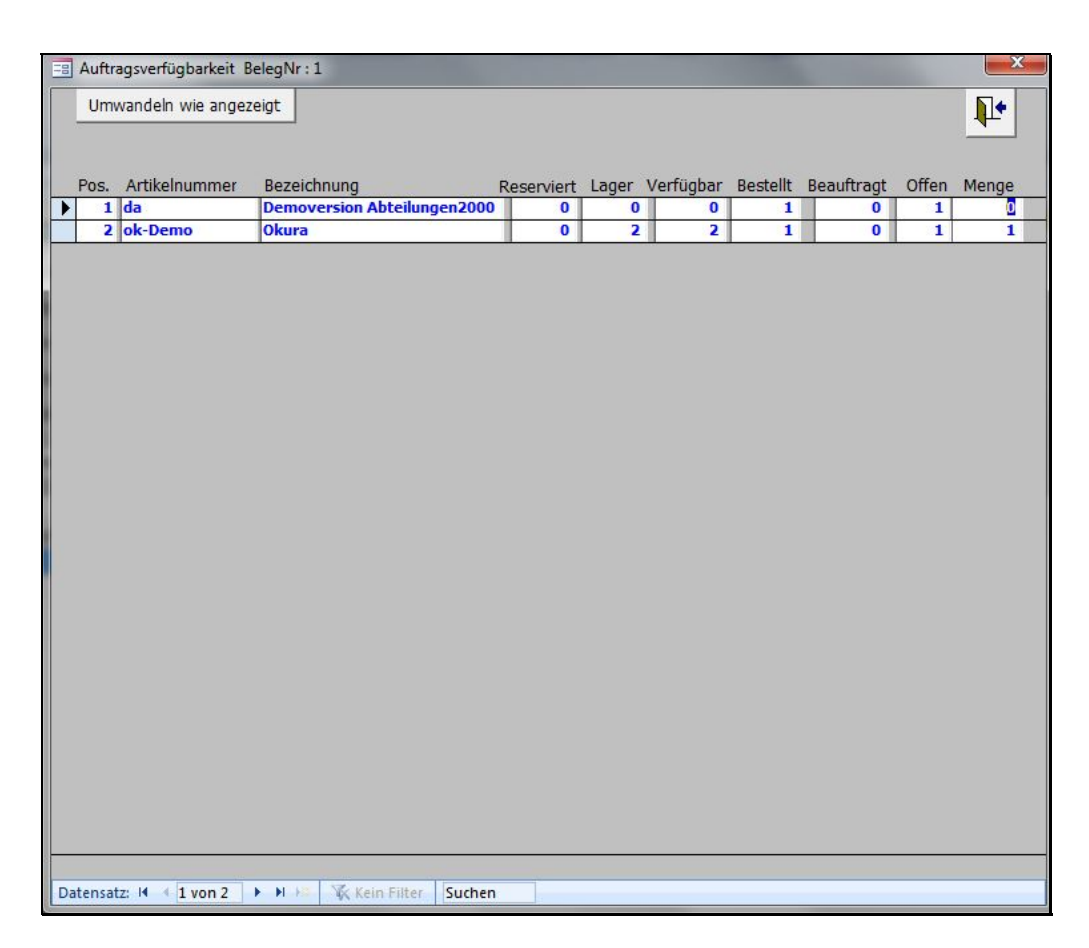

In der Spalte "Lager" wird der in Okura vorhandene Lagerbestand angezeigt.

In der Spalte "Offen" wird die offene Menge der Kundenbestellung angezeigt.

Im Feld "Menge" wird die für den Auftrag bestätigte Menge ausgewiesen.

Der Eintrag lässt sich mit der gewünschten Mengenangabe überschreiben.

Nach Betätigung der Schaltfläche {Umwandeln wie angezeigt} wird die Auftragsbestätigung erzeugt.

Die in der Kundenbestellungen vorhandenen Eintragungen zu der Internetbestellung in "ExtBeleg" (Belegnummer) und "EXTBelegdatum" (Belegdatum) werden in den Auftrag kopiert.

In der Druckausgabenliste können Sie über den Bericht "Offene Kundenaufträge Internetbestellungen" abfragen, welche offenen Kundenaufträge existieren.

Hierbei wird auch die Bestätigung von Teilmengen der ursprünglichen Kundenbestellung berücksichtigt.

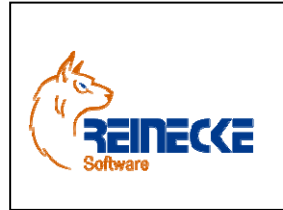

Seite: **36** - Version: 2.7 Datum:**08.06.2013**

 Dokument:  **Okura Shop.doc** 

### Handbuch

Durch die Erstellung eines Ausgangslieferscheins werden die in **Okura** vorhandenen Reservierungen der Auftragsartikel zurückgesetzt und aus dem Lager gebucht.

Die Erstellung des Ausgangslieferscheins erfolgt durch die Belegumwandlung des Auftrags in einen Ausgangslieferschein.

Rufen Sie über die Schnellstartleiste von Okura mit den Optionen "Verkauf" und "Lieferscheine" das Formular zur Verwaltung der Ausgangslieferscheine auf.

Betätigen Sie die Schaltfläche zur Belegumwandlung und wählen Sie die Option "Auftrag in Ausgangslieferschein".

In der Liste führen Sie einen Doppelklick auf den gewünschten Auftrag aus.

Es erscheint das Formular zur Bearbeitung von Auftragsrückständen.

Über die {Umwandeln wie angezeigt} wird der Ausgangslieferschein erzeugt.

In der Druckausgabenliste können Sie über den Bericht "Offene Ausgangslieferscheine Internetbestellungen" abfragen, welche offenen Ausgangslieferscheine existieren.

Hierbei wird auch die Bestätigung von Teilmengen aus der ursprünglichen Auftragsbestätigung berücksichtigt.

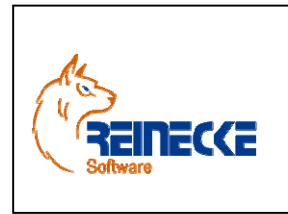

Seite: **37** -

Version: 2.7 Datum:**08.06.2013**

 Dokument:  **Okura Shop.doc** 

### Handbuch

### **6. Okura Shop**

Wählen Sie den Eintrag "*Okura Shop*" aus der Programmgruppe **Okura**.

Nach Aufruf des Programms erscheint der Anmeldungsdialog.

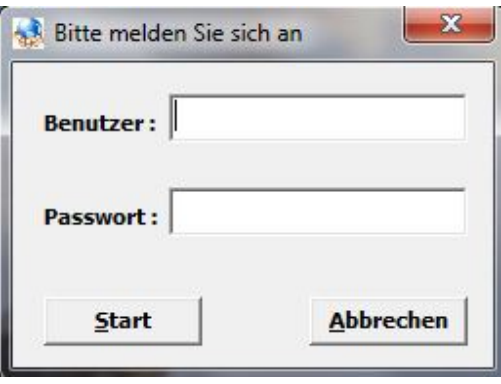

Die Anmeldung an dem Programm **Okura Shop** ist nur Mitgliedern der Gruppen "Administratoren" und "XTCShop" möglich.

Die Benutzer dieser Gruppen verfügen aufgrund ihrer Gruppenzugehörigkeit über die Berechtigung das Programm **Okura Shop** zu nutzen.

Benutzer, Benutzergruppen und deren Berechtigungen werden in **Okura** verwaltet.

Erläuterungen zur Benutzerverwaltung finden sich daher im Handbuch zu **Okura**.

Bei Auslieferung des Programms existieren bereits einige Benutzerkonten.

Die Anmeldung soll im Beispiel mit dem Benutzerkonto "sa" erfolgen.

Der Benutzer ist der Gruppe "Administratoren" zugeordnet.

Zur Anmeldung geben Sie den Namen des Benutzers und dessen Passwort ein.

Der Zugang zu den Programmen wird ohne gültiges Passwort verweigert.

#### *6.1 Einstellungen*

In der Optionsleiste sollten Sie unter "Einstellungen und Registrierung" zunächst alle Werte überprüfen und an Ihre Bedürfnisse anpassen.

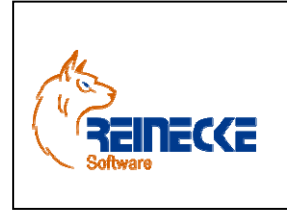

Seite: **38** -

Version: 2.7

Datum:**08.06.2013**

 Dokument:  **Okura Shop.doc** 

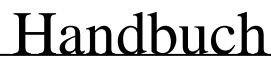

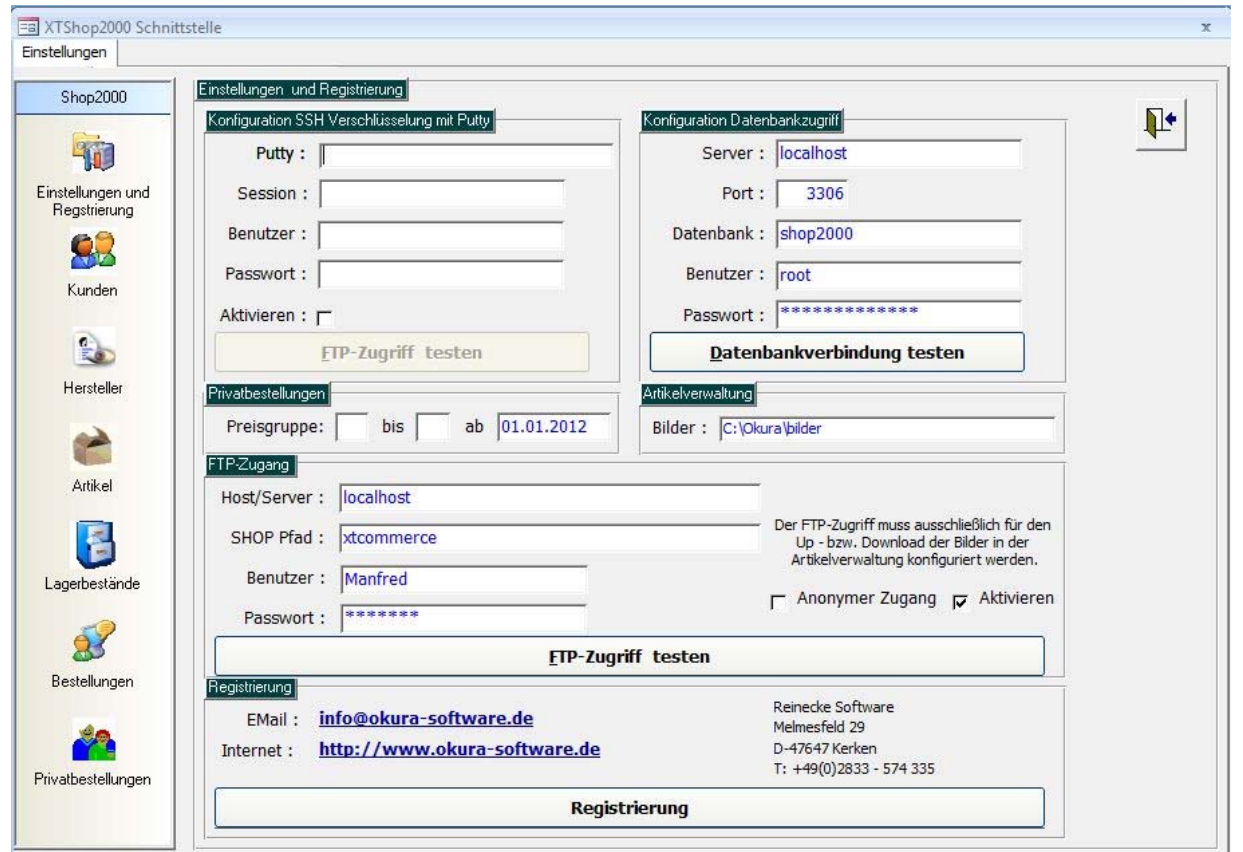

#### *6.1.1 Konfiguration SSH-Verschlüsselung mit Putty*

Wenn ihr Hoster ausschließlich eine verschlüsselte SSH-Verbindung zur Shopdatenbank zulässt, können Sie bei Verwendung des SSH-Client "Putty" den Aufruf der Anwendung mit **Okura Shop** automatisieren.

Wenn Sie einen anderen SSH-Client bevorzugen, müssen Sie vor Aufruf der anderer Anwendungsoptionen von **Okura Shop** Ihren SSH-Client manuell aufrufen und eine gültige Verbindung herstellen.

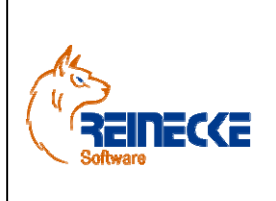

Handbuch

Seite: **39** -

Version: 2.7

Datum:**08.06.2013** Dokument:

 **Okura Shop.doc** 

Feldbeschreibungen Rahmen Konfiguration SSH Verschlüsselung Putty

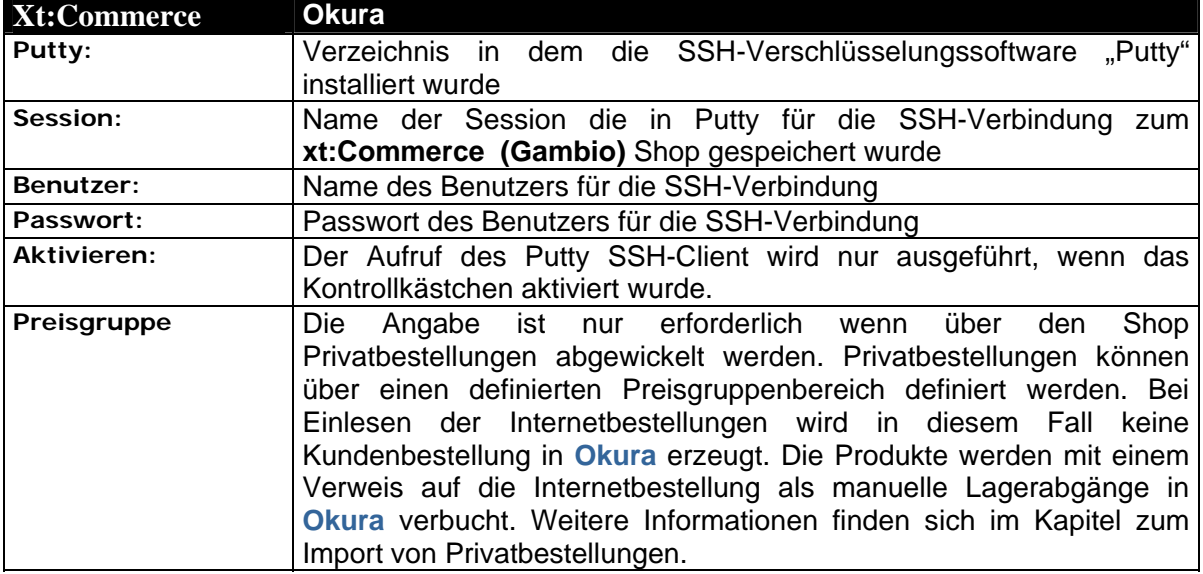

Mittels der Schaltfläche "SSH Zugang testen" ist die Ausführung eines Verbindungstests möglich. Die Schaltfläche ist nur dann aktiv, wenn alle Verbindungsinformationen vollständig vorliegen.

#### *6.1.2 Konfiguration Datenbankzugriff*

Die Verbindungsdaten für den Zugriff auf den MySQL-Datenbankserver erhalten Sie von Ihrem Hoster.

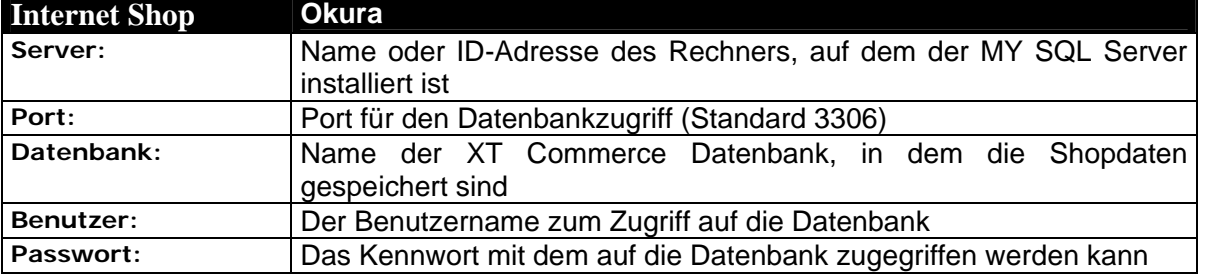

Feldbeschreibungen Rahmen Konfiguration Datenbankzugriff

Mittels der Schaltfläche "Datenbankverbindung testen" ist die Ausführung eines Verbindungstests möglich. Die Schaltfläche ist nur dann aktiv, wenn alle Verbindungsinformationen vollständig vorliegen.

#### *6.1.3 Konfiguration Bilderpfad der Artikelverwaltung*

Die Pfadangabe im Rahmen "Artikelverwaltung" und die Zugangsdaten für den FTP-Zugriff werden nur für Up- bzw. Download von Bildern der Artikelverwaltung verwendet.

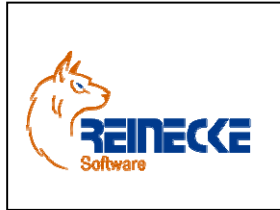

Seite: **40** -

Version: 2.7

Datum:**08.06.2013**

 Dokument:  **Okura Shop.doc** 

### Handbuch

#### *6.1.4 Konfiguration FTP-Zugriff*

Wenn Sie andere Bilder verwenden möchten, bzw. auf das im Administrationsbereich von **xt:Commerce** verwendete Verfahren zugreifen wollen, muss das Kontrollkästchen im Rahmen "ftp-Zugriff" deaktiviert werden.

#### Feldbeschreibungen Rahmen Artikelverwaltung

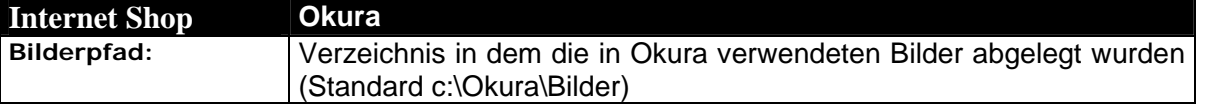

#### Feldbeschreibungen Rahmen ftp-Zungang

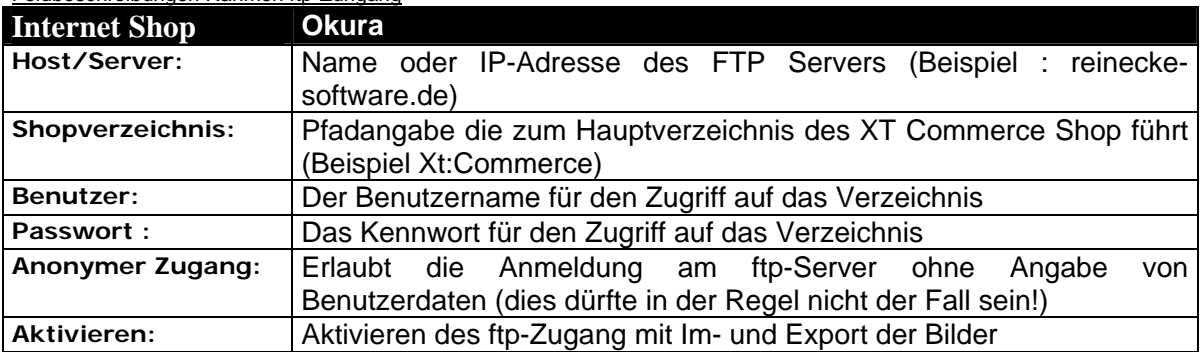

Mittels der Schaltfläche "FTP-Zugriff testen" ist die Ausführung eines Verbindungstests möglich.

Die Schaltfläche ist nur dann aktiv, wenn alle Verbindungsinformationen vollständig vorliegen.

#### *6.2 Kunden*

Bei der Einlesung von Internetbestellungen werden fehlende Adressdaten in **Okura** automatisch ergänzt.

Zusätzlich bietet **Okura Shop** die Möglichkeit vorhandene Adressen aus **Okura** nach **xt:Commerce (Gambio)** zu übertragen.

Nach Auswahl der Optionsleiste "Kunden" im Menüsystem von Okura Shop erscheint das nachfolgend abgebildete Formular.

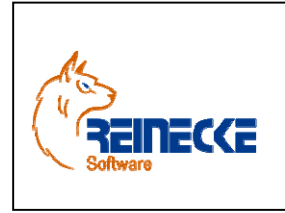

Handbuch

Seite: **41** -

Version: 2.7

 Dokument:  **Okura Shop.doc** 

Datum:**08.06.2013**

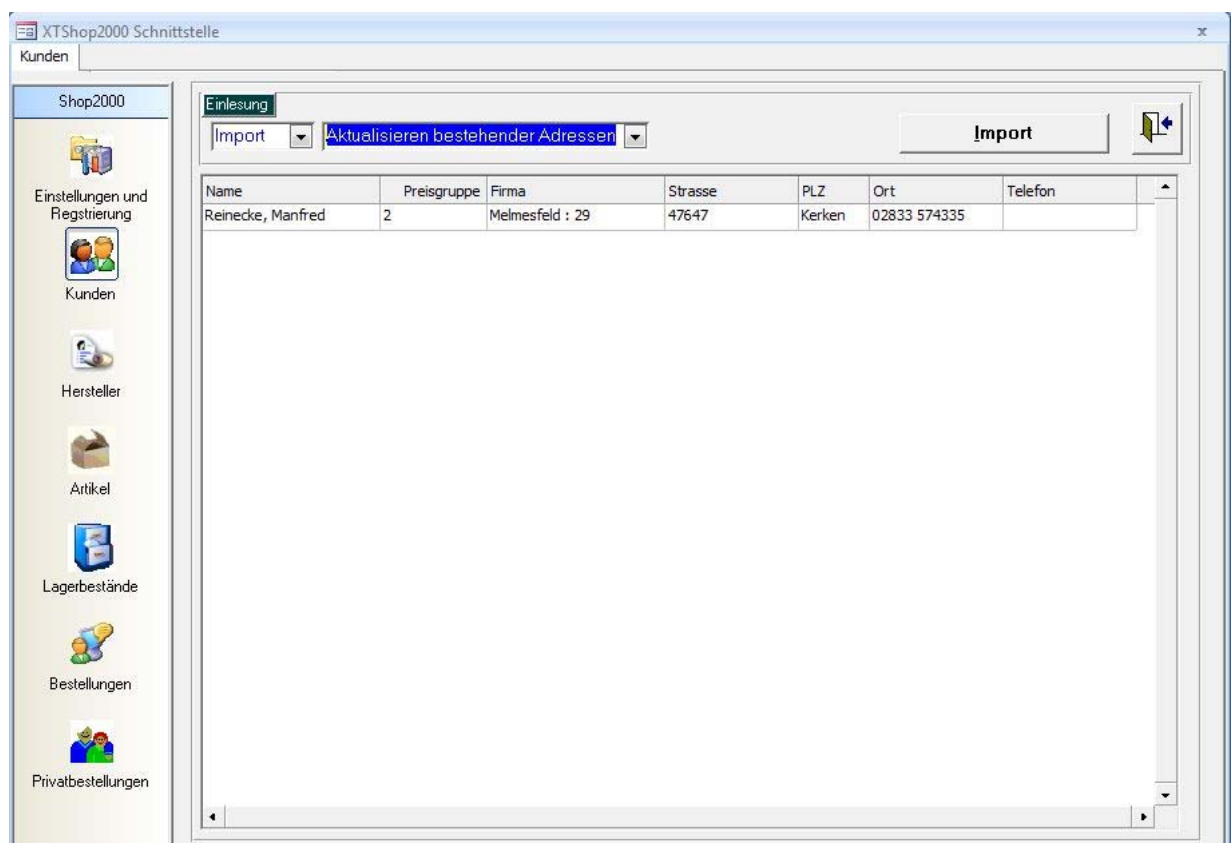

Über die Listenfelder im Rahmen mit der Beschriftung "Einlesung" legen Sie Art und Option der Datenübertragung fest.

#### *6.2.1 Export*

Die in **Okura** verwendeten Kundengruppen stehen in keiner Beziehung zu den Kundengruppen in **xt:Commerce (Gambio).** 

Die Verbindung zu den Kundengruppen in **xt:Commerce (Gambio)** wird ausschließlich über die Angabe der "Preisgruppe" in Okura hergestellt.

Vor dem Export von Adressen müssen die Kundengruppen in **xt:Commerce (Gambio)** erstellt werden!

Für den Export der Adressdaten von **Okura** nach **xt:Commerce (Gambio)** nehmen Sie in den Listenfeldern die Auswahl "Export" und "Anfügen neuer Adressen" vor.

Die Tabellenanzeige im Formular wird nach Festlegung in den Listenfeldern automatisch aktualisiert.

Die Anzeige enthält ausschließlich Adressen, die in **xt:Commerce (Gambio)** nicht gespeichert sind.

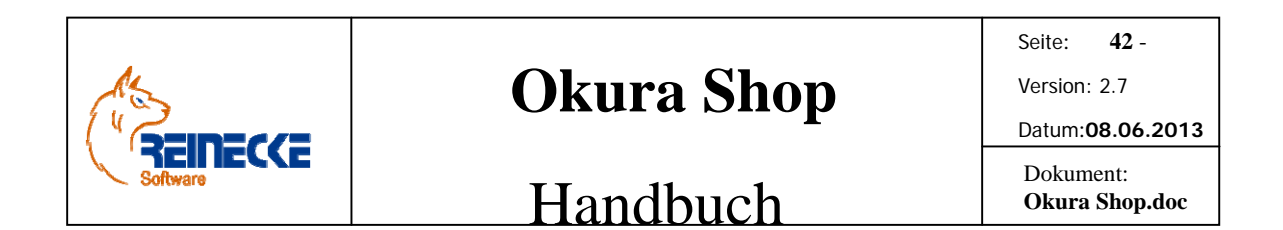

Über die Filterzeile oberhalb der Spaltenbezeichnungen, können Kriterien für die Datenübertragung festgelegt werden.

Die Suchoperationen werden anhand eines Mustervergleiches ausgeführt.

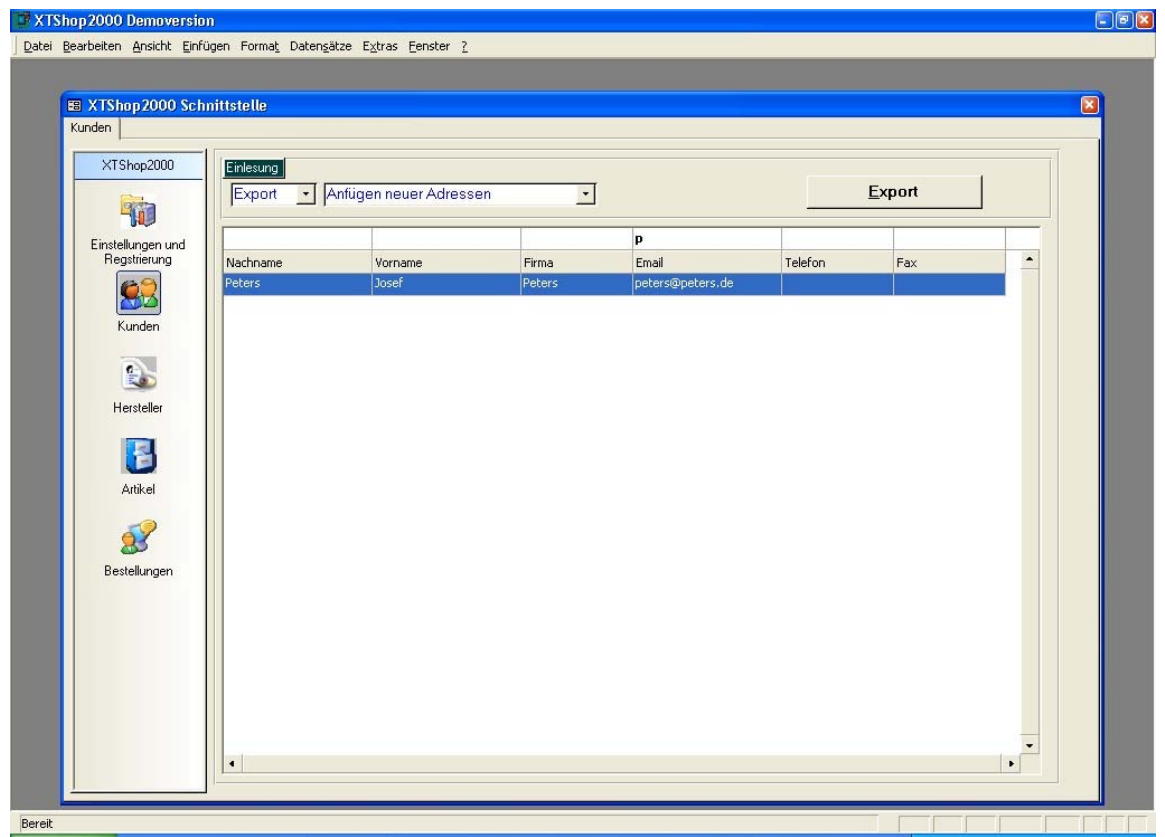

Der Export der Adressen wird nach Betätigung der Schaltfläche "Export" ausgeführt.

Die Schaltfläche ist nur dann aktiv, wenn die Tabelle zu portierende Datensätze enthält.

Bei der Exportfunktion werden alle Anmeldungs- sowie Versand- und Rechnungsinformationen nach **xt:Commerce (Gambio)** übertragen.

Eventuell fehlende Kundengruppeneinträge werden automatisch in **xt:Commerce (Gambio)**  angelegt.

#### *6.2.2 Import*

Wenn Sie nach einer schnellen Möglichkeit suchen, die in **xt:Commerce (Gambio)**  gespeicherten Adressen nach **Okura** zu übertragen, ist dies über die Auswahl der Optionen "Import" und "Anfügen neuer Adressen" in den Listenfeldern der Datenübertragung möglich.

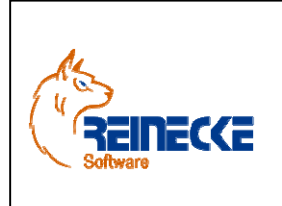

Seite: **43** - Version: 2.7 Datum:**08.06.2013**

### Handbuch

 Dokument:  **Okura Shop.doc** 

Über die Filterzeile oberhalb der Spaltenbezeichnungen, können Kriterien für die Datenübertragung festgelegt werden.

Die Suchoperationen werden anhand eines Mustervergleiches ausgeführt.

Im Beispiel sollen nur Adressen der Kundengruppe "Händler" importiert werden.

Nach Eingabe des Kriteriums "hä" in der Spalte "Gruppe" und Betätigung der Taste {ENTER} wird die Abfrage ausgeführt.

Der Import der Adressen nach Okura wird mit Betätigung der Schaltfläche "Export" ausgeführt.

Die Schaltfläche ist nur dann aktiv, wenn die Tabelle zu portierende Datensätze enthält.

In der Demoversion sind alle Importfunktionen deaktiviert!

Bei der Importfunktion werden alle Anmeldungs- sowie Versand- und Rechnungsinformationen nach **Okura** übertragen.

#### *6.3 Artikel*

Bei der Einlesung von Internetbestellungen werden fehlende Artikel in **Okura** automatisch ergänzt.

Zusätzlich bietet **Okura Shop** die Möglichkeit vorhandene Artikel aus **Okura** nach **xt:Commerce (Gambio)** zu übertragen.

Nach Auswahl der Optionsleiste "Artikel" im Menüsystem von Okura Shop erscheint das nachfolgend abgebildete Formular.

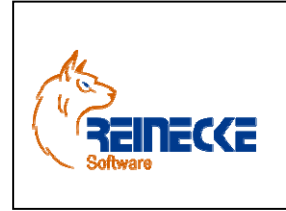

Handbuch

Seite: **44** -

Version: 2.7

Datum:**08.06.2013** Dokument:

 **Okura Shop.doc** 

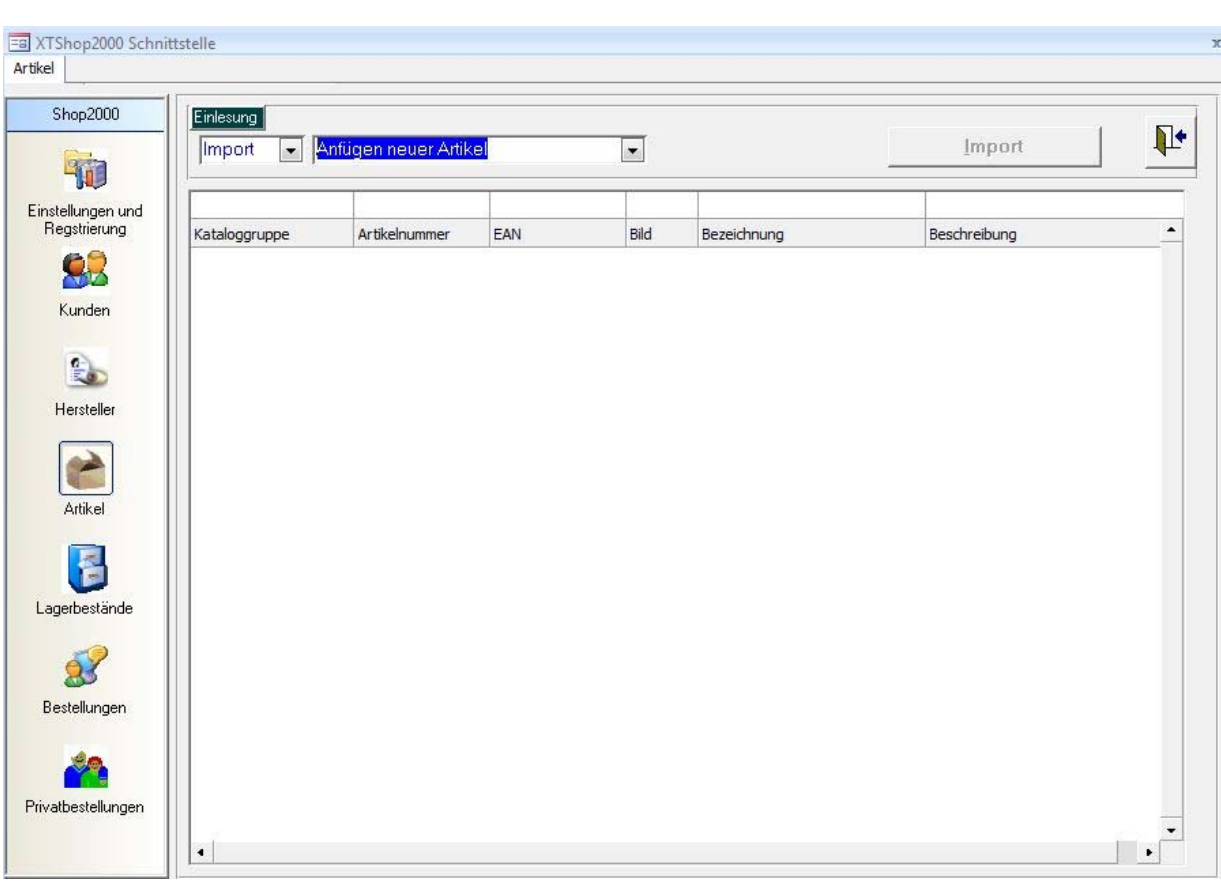

Über die Listenfelder im Rahmen mit der Beschriftung "Einlesung" legen Sie Art und Option der Datenübertragung fest.

#### *6.3.1 Export*

Die in **Okura** verwendeten Kundengruppen stehen in keiner Beziehung zu den Kundengruppen in **xt:Commerce (Gambio).** 

Die Verbindung zu den Kundengruppen **xt:Commerce (Gambio)** wird ausschließlich über die Angabe der "Preisgruppe" in Okura hergestellt.

Vor dem Export von Artikeln mit kundengruppenspezifischen Preisen müssen die Kundengruppen **xt:Commerce (Gambio)** erstellt werden!

Für den Export der Artikeldaten von **Okura** nach **xt:Commerce (Gambio)** nehmen Sie in den Listenfeldern die Auswahl "Export" und "Anfügen neuer Artikel" vor.

Die Tabellenanzeige im Formular wird nach Festlegung in den Listenfeldern automatisch aktualisiert.

![](_page_44_Picture_0.jpeg)

Seite: **45** - Version: 2.7 Datum:**08.06.2013** Dokument:  **Okura Shop.doc** 

### Handbuch

Die Anzeige enthält ausschließlich Artikel, die in **xt:Commerce (Gambio)** nicht gespeichert sind.

Bitte beachten Sie auch die Hinweise zur Verwaltung der Artikel in **Okura** (siehe Kapitel 5.2!).

Es können nur Artikel gewählt werden, die eine Kennzeichnung als Shop-Artikel und eine Zuordnung zu mindestens einer Kategorie tragen!

Über die Filterzeile oberhalb der Spaltenbezeichnungen, können Kriterien für die Datenübertragung festgelegt werden.

![](_page_44_Picture_71.jpeg)

Über die Schaltfläche {Standardwerte} werden Parameter für die Übertragung zum Internetshop festgelegt.

Nach Betätigung der Schaltfläche erscheint das nachfolgend abgebildete Formular.

![](_page_45_Picture_0.jpeg)

![](_page_45_Picture_80.jpeg)

 $+$ 

Durch die Kennzeichnung "Nicht vorrätig" werden die Artikel bei der Übertragung nicht direkt online gestellt.

Die Produkte müssen dann im Administrationsbereich des Internetshops aktiv gesetzt werden.

Der Export der Artikel wird nach Betätigung der Schaltfläche "Export" ausgeführt.

#### **Wichtiger Hinweis:**

Bitte führen Sie vor der Ausführung des Exports immer eine Sicherung ihres Internetshops durch! Für etwaige Probleme, die bei der Ausführung des Exports nicht völlig ausgeschlossen werden können, besteht ein Ausschluss jeglicher Garantieleistung!

Die Schaltfläche ist nur dann aktiv, wenn die Tabelle zu portierende Datensätze enthält.

Die Übertragung umfasst die in Kapitel 5.2 beschriebenen Inhalte.

Fehlende Artikellieferanten (Hersteller) und Artikelgruppen werden beim Export nach **xt:Commerce (Gambio)** automatisch ergänzt.

![](_page_46_Picture_0.jpeg)

Seite: **47** - Version: 2.7 Datum:**08.06.2013** Dokument:

 **Okura Shop.doc** 

### Handbuch

Für den Export der Artikelbilder mu99ss die FTP-Verbindung in den Optionen "Einstellungen und Registrierung" konfiguriert und aktiviert werden.

Nach Ausführung des Export wird die Tabellenanzeige der zu exportierenden Artikel aktualisiert.

Die Tabellenanzeige erscheint leer, da unter den in der Filterzeile angegebenen Kriterien keine zu exportierenden Artikel mehr existieren.

#### *6.3.2 Import*

Wenn Sie nach einer schnellen Möglichkeit suchen, ein in **xt:Commerce (Gambio)** erstelltes Sortiment nach Okura zu übertragen, ist dies über die Auswahl der Optionen "Import" und "Anfügen neuer Artikel" in den Listenfeldern der Datenübertragung möglich.

In der Demoversion sind alle Importfunktionen deaktiviert!

Voraussetzung ist jedoch, dass in **xt:Commerce (Gambio)** für jeden Artikel eine eindeutige Artikelnummer vergeben wurde.

Die Artikelnummer wird als Verknüpfungskriterium für den Import verwendet.

![](_page_46_Picture_94.jpeg)

Die Tabellenanzeige enthält ausschließlich Artikel, die in **Okura** nicht gespeichert sind.

![](_page_47_Picture_0.jpeg)

Seite: **48** -

Version: 2.7 Datum:**08.06.2013**

 Dokument:  **Okura Shop.doc** 

Handbuch

Auch bei der Importfunktion steht die Filterzeile, zum Beispiel für die Auswahl eines gewünschten Sortiments, zur Verfügung.

Der Import der Artikel wird nach Betätigung der Schaltfläche "Import" ausgeführt.

Die Schaltfläche ist nur dann aktiv, wenn die Tabelle zu portierende Datensätze enthält.

#### *6.4 Lagerbestände*

Zur Aktualisierung der verfügbaren Lagerbestände im Internetshop können Sie die Option "Lagerbestände" in Okura Shop verwenden.

Es erscheint eine Liste der mit Bezug in **Okura** im Internetshop gelisteten Produkte.

![](_page_47_Picture_84.jpeg)

In der Spalte "Extern" wird der im Internetshop gespeicherte verfügbare Bestand angezeigt.

Nach Betätigung der Schaltfläche {Export} werden die in der Spalte "Verfügbar" ausgewiesenen Bestände zum Internetshop übertragen.

![](_page_48_Picture_0.jpeg)

Seite: **49** -

Version: 2.7 Datum:**08.06.2013**

 Dokument:  **Okura Shop.doc** 

Handbuch

*6.5 Bestellungen* 

Die in **xt:Commerce (Gambio)** eingehenden Kundenbestellungen lassen sich zu weiteren Bearbeitung nach **Okura** importieren.

#### *6.5.1 Import*

Nach Auswahl der Optionsleiste "Bestellungen" im Menüsystem von Okura Shop erscheint das nachfolgend abgebildete Formular.

![](_page_48_Picture_101.jpeg)

Liegen neue Internetbestellungen vor, erhalten Sie über die Tabelle eine Darstellung der eingegangenen Kundenaufträge.

Es lassen sich ausschließlich Bestellungen mit dem Status "Offen" übernehmen!

In der Spalte "XTC\_Order" wird die Belegnummer des **xt:Commerce (Gambio)** Kundenauftrags angezeigt.

Der Import der Bestellungen wird nach Betätigung der Schaltfläche "Import" ausgeführt.

In der Demoversion sind alle Importfunktionen deaktiviert!

Beim Import werden alle fehlende Kundengruppen, Artikelgruppen, Artikel und Adresseinträge automatisch in **Okura** ergänzt.

![](_page_49_Picture_0.jpeg)

Seite: **50** - Version: 2.7

Handbuch

Datum:**08.06.2013** Dokument:  **Okura Shop.doc** 

**Okura Shop** führt automatisch eine Rückrechnung auf den Nettopreis aus, wenn für die Kundengruppe in **xt:Commerce (Gambio)** Bruttopreise fakturiert werden.

Die Schaltfläche ist nur dann aktiv, wenn die Tabelle zu portierende Datensätze enthält.

Nach Abschluss des Importvorgangs erscheint ein Bericht mit einer Übersicht über die importierten Internetbestellungen.

![](_page_49_Picture_62.jpeg)

Die in **Okura** vorhandenen Mechanismen zur Auftragsbearbeitung von Internetbestellungen werden in Kapitel 5.3 des Handbuches beschrieben.

![](_page_50_Picture_0.jpeg)

Seite: **51** -

Version: 2.7

Datum:**08.06.2013** Dokument:  **Okura Shop.doc** 

Handbuch

#### *6.6 Privatbestellungen*

Über die Festlegung eines Preisgruppenbereiches in den Einstellungen von **Okura Shop**  können Sie Bestellungen aus **xt:Commerce (Gambio)** als Privatbestellungen kennzeichnen.

Die Internetbestellungen müssen dann innerhalb der definierten Preisgruppe über die Option "Privatbestellungen" abgerufen werden.

![](_page_50_Picture_68.jpeg)

Bei Ausführung des Imports werden die Positionen in **Okura** als manuelle Lagerabgänge verbucht.

Die verbuchten Lagerabgänge erhalten einen Verweis auf die Internetbestellung.

![](_page_51_Picture_0.jpeg)

Seite: **52** -

Version: 2.7

Datum:**08.06.2013** Dokument:  **Okura Shop.doc** 

### Handbuch

# **7. Okura Shop Administration**

Nach einer Installation von **Okura Shop** ist das Programm auf die Verwendung der Access Backend-Datenbank "Faktura\_data.mdb" voreingestellt.

Nach einer Installation von **Okura** ist das Programm auf die Verwendung der Access Backend-Datenbank "Faktura data.mdb" voreingestellt.

Über das Verwaltungstool **Okura Admin** werden wichtige Parameter für den **Arbeitsplatz** festgelegt.

Das Verwaltungstool erfüllt die folgenden wichtigen Funktionen:

- Auswahl des Verbindungstyps ("MicrosoftJet" oder "SQLServer)
- Erstellung von Desktopverknüpfungen zur Bearbeitung der Accessdatenbanken
- Festlegung einer automatischen Mandantenauswahl
- Festlegung von Parametern zur Steuerung des Kassenprogramms **Okura Kasse**

Wählen Sie über das Startmenü des Betriebssystems den Eintrag "Okura".

Wählen Sie in der Programmgruppe den Eintrag zum Aufruf des Verwaltungstools **Okura Admin**".

Nach Aufruf des Programms erscheint das nachfolgend abgebildete Formular.

![](_page_51_Picture_122.jpeg)

Über das Listenfeld "Typ" im Rahmen mit der Beschriftung "Verbindung" wird der Verbindungstyp festgelegt.

Je nach Auswahl des Verbindungstyps werden die Rahmen mit der Beschriftung "SQL Server" bzw. "Microsoft Access" aktiviert.

![](_page_52_Picture_0.jpeg)

Seite: **53** -

Version: 2.7 Datum:**08.06.2013**

Handbuch

 Dokument:  **Okura Shop.doc** 

Zusätzlich verdeutlicht die Einfärbung der Quadrate auf den Verbindungslinien ("Grün" bzw. "Rot") die aktive Verbindung.

Die vorgenommenen Änderungen werden nach dem Schließen des Formulars für den Arbeitsplatz gespeichert.

#### *7.1 Desktopverknüpfungen erstellen*

Um Änderungen an Formularen, Tabellen oder Berichten vornehmen zu können, sollten Sie eine Desktopverknüpfung für die Datenbank der Anwendung erstellen.

Über die Schaltfläche {Desktopverknüpfungen erstellen} am linken oberen Rand des Formulars werden am Arbeitsplatz Desktopverknüpfungen für alle Access Anwendungsdatenbanken erstellt.

![](_page_52_Picture_142.jpeg)

Bei Aufruf einer Datenbank über die Desktopverknüpfung erscheint dann der Dialog zur Anmeldung an die Arbeitsgruppe "Gesichert.mdw".

![](_page_52_Picture_143.jpeg)

Die Datenbank wird nur nach Eingabe zulässiger Konteninformationen geöffnet. Im Auslieferungszustand existiert der Benutzer "sa" (Systemadministrator) ohne Kennwort.

Nach Betätigung der Schaltfläche {OK} wird die Datenbank in der Access Umgebung geöffnet.

#### *7.2 Parametereinstellungen bearbeiten*

Über die Schaltfläche {Parametereinstellungen bearbeiten} am linken oberen Rand des Formulars werden Parameter zur Steuerung des Kassenprogramms sowie zur Druckausgabe von Fakturierungsbelegen und automatischen Mandantenauswahl in **Okura** festgelegt.

![](_page_53_Picture_0.jpeg)

Seite: **54** - Version: 2.7 Datum:**08.06.2013** Dokument:  **Okura Shop.doc** 

# Handbuch

Nach Betätigung der Schaltfläche erscheint das nachfolgend abgebildete Formular.

![](_page_53_Picture_5.jpeg)

Der Rahmen mit der Beschriftung "Kasse" ist nur im Zusammenhang mit dem Add-In Okura **Kasse** relevant.

Zur Automatisierung der Mandantenauswahl kann die ID eines Mandanten gespeichert werden.

Die ID eines Mandanten wird im Formular "Mandantendaten" von **Okura** angezeigt.

Die Beispieldatenbank enthält den Mandanten "Testmandant" mit der ID 1.

#### *7.3 SQL Server*

Im Rahmen mit der Beschriftung "SQL Server" kann die Verbindung zu einem Microsoft SQL Server geprüft werden.

Die Eingabe der Verbindungsparameter ist nur möglich, wenn im Listenfeld Verbindungstyp auch der Eintrag "SQL Server" gewählt wurde.

Das Listenfeld mit der Bezeichnung "Name" enthält die Auswahl der SQL Server "(local)" bzw. "local", wenn der SQL Server auf dem lokalen Computer installiert wurde.

Befindet sich der Server entfernt in einer Netzwerkumgebung, muss im Listenfeld der Computername bzw. IP Adresse des Servers eingetragen werden.

Bei Verwendung der Express Edition ist zu beachten, dass der SQL Server in der Regel als benannte Instanz installiert wird.

Bitte beachten Sie dazu die Hinweise in der Dokumentation des SQL Servers

Für den Netzwerkzugriff sind die Protokolle in der Konfiguration des SQL Server zu aktivieren!

![](_page_54_Picture_0.jpeg)

Seite: **55** - Version: 2.7

Handbuch

Datum:**08.06.2013** Dokument:  **Okura Shop.doc** 

Das Login erfolgt über die SQL Server Authentifizierung mit der Anmeldung eines SQL Server Benutzers.

Das Feld mit der Beschriftung "Benutzer" ist mit dem Eintrag "sa" (System Administrator) vorbelegt.

Tragen Sie im Feld "Passwort" das Passwort des Benutzers "sa" ein und klicken Sie anschließend auf die Schaltfläche "Verbindung herstellen".

Im Falle einer fehlerhaften Eingabe erscheint ein Dialogfenster mit dem Hinweis "Keine Verbindung möglich!".

![](_page_55_Picture_0.jpeg)

### Handbuch

Seite: **56** -

Version: 2.7

Datum:**08.06.2013** Dokument:

 **Okura Shop.doc** 

#### SSH 5

Administration 52 Allgemeines 4 Artikel 43

Berichtsdatenbank 53 Bestellungen 49 Bilderpfad 39

**D**

**F**

**A**

**B**

Deinstallation Okura Shop 13

FTP 40

**G**

Grundvoraussetzungen 4

#### **I**

Installation 5 Microsoft Access Laufzeitumgebung 8 MyODBC 6 Okura Shop 8

**K** Konfiguration MyODBC 16 SSH-Client 14 Kunden 24, 40 Kundenaufträge 49 Kundengruppen 24

#### **L**

Lagerbestände 48

#### **M**

Mandantenauswahl Automatisierung 54

#### **O**

**P**

**S**

Okura Shop 37

Privatbestellungen 51 Putty 38

SSH 38